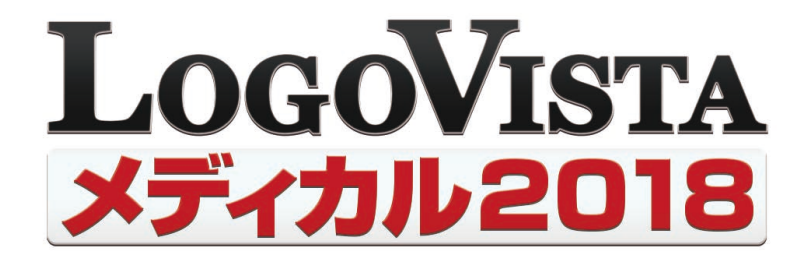

# **User's Guide**ユーザーズガイド

*for Macintosh*

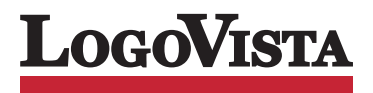

・本マニュアルの内容の一部または全部を無断掲載することをお断りします。

・本マニュアルの内容については、機能向上のため、予告なく変更することがあります。

©LogoVista Corporation 1992-2018 U.S. Patent No.5,528,491;6,278,967; 6,470,306;6,760,695. ※LogoVista、LogoVista 電子辞典はロゴヴィスタ株式 会社の商標または登録商標です。 ※macOS、High Sierra、Sierra、OS ロゴは、米国および他の国々で登録された Apple Inc. の商標です。 ※Microsoft 社の各 製品名は米国 Microsoft Corporation の米国およびその他の国における商標または登録商標です。※Readiris Pro 12 for LogoVista ©1989-2018 Image Recognition Integrated Systems SA All rights reserved ※「海外で役立つ英文手紙文例集」(著者:久野揚子)は株式会社 DHC の著作物です。※研究社新 英和中辞典 第 7 版 ©2003 株式会社研究社※研究社新和英中辞典 第 5 版 ©2002,2003 株式会社研究社 ※医学英和大辞典第 12 版 ©2005 監修: 佐藤登 志郎、編集:西元寺克禮、発行:株式会社南山堂 ※ステッドマン医学大辞典 改訂第 6 版 © メジカルビュー社 Copyright©2008 MEDICAL VIEW Co., LTD. All rights reserved. Based on STEDMAN'S Electronic Medical Dictionary, Version 7.0(by Lippincott Williams & Wilkins / Wolters Kluwer Health Inc.) 総監修 高久史麿、編集 ステッドマン医学大辞典 改訂第 6 版編集委員会 ※ステッドマン医学略語辞典 第1版 © メジカルビュー社 Copyright©2001 MEDICAL VIEW Co., LTD. All rights reserved. Based on STEDMAN'S Abbreviations, Acronyms & Symbols, 2nd Edition on CD-ROM (by Lippincott Williams & Wilkins / Wolters Kluwer Health Inc.) 総監修 高久史麿、編集 ステッドマン医学略語辞典編集委員会

- ●「ステッドマン医学大辞典では薬品についての正確な適応症(効能)・副作用・投薬スケジュールが記載されていますが、これらは変更される可能性がありま す。ステッドマン医学大辞典で言及されている医薬品の製造販売業者の添付文書を必ずご参照ください。ステッドマン医学大辞典の著者・編者・出版者・販 売者は、ステッドマン医学大辞典の誤字・脱字や、ステッドマン医学大辞典の情報の利用により生じた一切の結果に関して一切の責任を負わず、ステッド マン医学大辞典の内容について一切の明示または黙示の保証をいたしません。また、ステッドマン医学大辞典の著者・編者・出版者・販売者は、ステッドマ ン医学大辞典から生じる人及び/又は財産に対する傷害及び/又は損害についての責任を負いかねます。」
- ●本製品は、優れた翻訳技術を備えた製品ですが、翻訳する原文によっては翻訳結果の内容が正確でない場合があります。予めご了承ください。なお、ロゴ ヴィスタ(株)は本製品の翻訳結果の内容を保証するものではありません。翻訳結果につきましては、お客様の責任においてご使用ください。
- ●お客様が本ソフトウェアをインストールし、使用するためには、使用許諾契約の各条項をよくお読みいただき、お客様が本ソフトウェアをご使用された場合は、 使用許諾契約の各条項にご同意いただいたものとみなされます
- ●本製品のレンタルおよび中古販売による再使用を禁じます。
- ●本製品の仕様は、予告なく変更される場合があります。

# **CONTENTS**

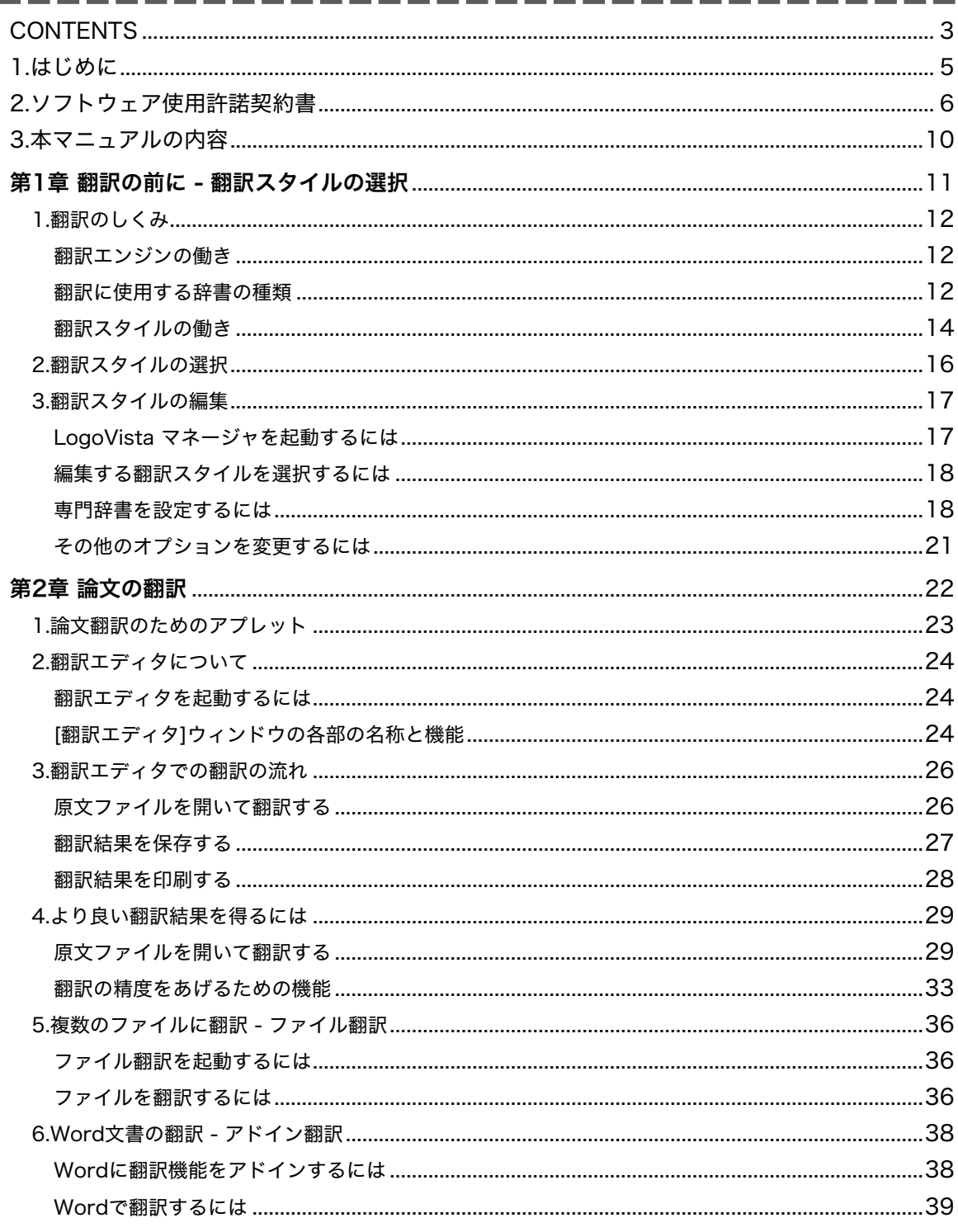

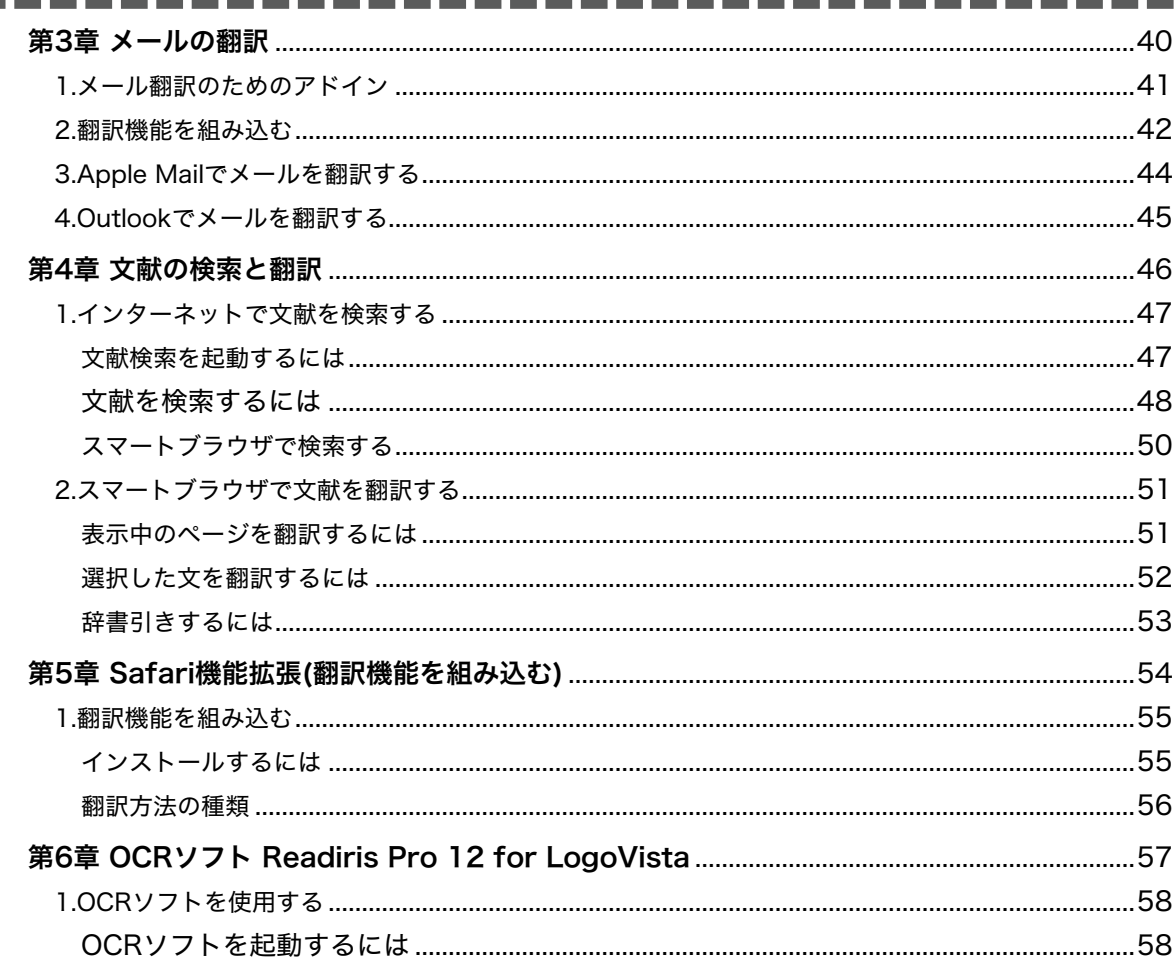

-

# 1**はじめに**

このたびは医療翻訳向け英日・日英翻訳ソフト『LogoVista メディカル』をお買い上げいただきまして、誠にありがと うございます。LogoVista メディカルには、医学分野の翻訳に最適となるよう調整された翻訳エンジンと翻訳辞書 が搭載されています。また、厳選されたアプレット・ツール類で、英語での論文・メール類の読み書きを強力にサポー トします。さらに、文献検索に欠かせないPubMed検索などをサポートする翻訳機能も用意されています。 LogoVista メディカルを、ぜひ毎日の医療翻訳にお役立てください。

●日英翻訳について

日英翻訳の際には、インターネット接続環境が必要です。

ユーザ辞書や翻訳スタイルをサーバー上で管理するため、ご自宅と会社など離れた環境でも翻訳環境の共有が簡 単になります。

※ご利用者が一名の場合に限ります。複数名で同一環境をご利用いただく場合は、ライセンス製品をご検討ください。

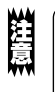

本マニュアルは、LogoVistaメディカルの基本的な使い方について説明しています。本マニュ アルに記載されていない機能については、オンラインヘルプをご覧ください。

## 本マニュアルをお読みになる前に

本マニュアルをお読みになる前に、お使いのコンピュータで macOS High Sierra 10.13/Sierra 10.12/OS X 10.11/10.10/10.9(Intelプロセッサを搭載した日本語版)が正常に動作していることをご確認ください。本マニュア ルでは、ファイルの開き方/閉じ方など、Mac OSおよびMacアプリケーションに関する基本的な操作方法は理解され ていることを前提に記述しています。Mac OSの操作方法についてはMac OSのマニュアルなどをご覧ください。

## 本マニュアルの表記方法

#### <u>文中のマークについて</u>

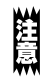

注意事項を表します。必ずお読みください。

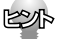

参考事項を表します。

# **ソフトウェア使用許諾契約書** 2

#### 使用許諾契約書

本契約は、本製品(本ソフトウェア及びマニュアル等の関連資料を含みます。以下同じ。)の使用者であるお客様(個人又は法人のいずれ であるかを問いません。以下同じ。)と、ロゴヴィスタ株式会社(以下「ロゴヴィスタ」といいます。)との間で締結される契約です。本契約の 各条項をよくお読みいただき、ご同意いただいた場合に限り、本ソフトウェアをご使用いただくことができるものとします。お客様が本ソフ トウェアをご使用された場合は、本契約の各条項にご同意いただいたものとみなされます。

#### 第1条(使用権)

- 1.お客様は1台のコンピュータにおいてのみ本ソフトウェアをインストールし、使用することができます。
- 2.前項にかかわらず、本ソフトウェアの使用者がお客様ご自身(法人の場合は特定の従業員1人)に限られる場合に限り、お客様は、同 時に本ソフトウェアを使用しないという条件で、お客様ご自身(法人の場合は特定の従業員1人)だけが使用する別のコンピュータに 本ソフトウェアをインストールし、使用することができます。ただし、ロゴヴィスタは、本ソフトウェアをインストールできるコンピュータの 台数やインストールできる回数等を、技術的に一定範囲内に制限することができるものとし、この場合、お客様は、その技術的制限の 範囲内で使用することができるものとします。

第2条(バックアップ)

お客様は、バックアップの目的で、本ソフトウェアの複製物を1個に限り作成することができます。

第3条(ライセンス認証)

本ソフトウェアのご使用にあたりライセンス認証手続が必要な場合があります。この場合、お客様は適切にライセンス認証手続を実施し ていただくものとします。お客様が適切にライセンス認証手続を実施されない場合、本ソフトウェアのご使用が制限されることがありま す。

#### 第4条(禁止事項)

お客様は、本契約の各条項において明示的に許諾されている場合を除き、以下の行為を行ってはならないよのとします。

- (1) 本製品の全部または一部の複製、翻案、公衆送信(送信可能化を含む)、貸与、譲渡、レンタル、疑似レンタル行為、再使用許諾、 中古品取引
- (2) 本ソフトウェアの解析、リバースエンジニアリング、逆コンパイル、逆アセンブル
- (3) 1台のコンピュータを同時に使用または共有可能なシステムにおいて、本ソフトウェアを使用すること
- (4) ネットワークを経由して第三者に本ソフトウェアを使用させること
- (5) 本ソフトウェアの機能を利用したサービスを第三者に提供すること
- (6) 本ソフトウェアを有償で第三者に使用させること、及び本ソフトウェアを商用サービスに組み込むこと
- (7) ロゴヴィスタからお客様に提供する顧客や製品の識別情報(ユーザーID、シリアル番号等)の第三者への開示、提供
- (8) 権利保護を目的として本ソフトウェアに予め設定された技術的な制限を解除・無効化する行為、当該行為の方法の公開、または 前記方法を用いて本ソフトウェアを複製、翻案、使用等すること
- (9) 本ソフトウェアを使用して、第三者の権利を侵害する行為を行うこと。
- (10) 本ソフトウェアを使用して、法令、公序良俗に反する行為を行うこと。
- (11) 本製品に係る著作権、特許権、意匠権その他の権利を侵害し、または侵害するおそれのある一切の行為

#### 第5条(賠償請求)

お客様が、第1条または第2条に違反して本ソフトウェアの複製を行った場合、ロゴヴィスタはお客様に対し、損害賠償として、本製品の 希望小売価格に複製回数を乗じた額の3倍に相当する金額を請求できるものとします。

第6条(解除)

- 1.お客様が本契約のいずれかの条項に違反した場合、または本ソフトウェアに係る著作権を侵害した場合、ロゴヴィスタは本契約を解 除することができるものとします。
- 2.理由の如何を問わず、本契約が終了した場合、お客様は本契約に基づき取得した権原を一切喪失するものとし、直ちに本ソフトウェ アの使用を停止し、インストール済みの全ての本ソフトウェアを削除(アンインストール)しなければならないものとします。

第7条(バージョンアップ)

- 1.ロゴヴィスタはお客様に予告なしに本ソフトウェアの変更を行うことがあります。
- 2.ロゴヴィスタは本ソフトウェアを変更した新しいバージョンのソフトウェア(以下「新バージョン」という)をお客様に対して有償または 無償で提供することがあります。
- 3.バージョンアップキットの提供を受けたお客様は、本ソフトウェアの使用権その他の権利を失い、新バージョンについて新しい契約に よる権利を取得するものとします。

第8条(責任制限)

- 1.お客様が本製品を購入した日から起算して90日間に限り、媒体やマニュアルに物理的な欠陥・乱丁・落丁があった場合は、その程 度に応じて、ロゴヴィスタの判断に基づき、交換または代金返還を行います。
- 2.お客様が本製品を購入した日から起算して90日間に限り、本ソフトウェアに重大な瑕疵があった場合(動作保証対象外の特定のハ ードウェアまたはソフトウェアに起因する動作不具合を除きます)は、欠陥の程度に応じて、ロゴヴィスタの判断に基づき、媒体の交 換、修正プログラムの提供、解決方法のご案内または代金返還を行います。
- 3.ロゴヴィスタは、本製品の瑕疵に関し、前2項に定める以外の責任を一切負いません。ロゴヴィスタは、本製品の品質、機能がお客様 の特定の使用目的に適合することを保証するものではなく、本ソフトウェアの選択導入の可否はお客様の責任と します。
- 4.本ソフトウェアによる翻訳機能は、現状のまま提供されます。ロゴヴィスタは翻訳機能の向上に努めていますが、翻訳機能及び翻訳結 果の正確性、信用性、有用性、特定の目的への適合性その他一切について、いかなる保証も致しません。翻訳機能及び翻訳結果に起 因して発生した一切の損害(直接的又は間接的損害及び第三者が被った損害を含みますが、それらに限られません。)について、ロ ゴヴィスタは一切責任を負いません。翻訳結果はお客様の判断と責任においてご使用いただくものとします。
- 5.請求原因の如何にかかわらず、本製品の使用または使用不能に起因して発生する一切の損害(直接的又は間接的損害及び第三者 が被った損害を含みますが、それらに限られません。)について、ロゴヴィスタは一切責任を負いません。いかなる場合においても、ロ ゴヴィスタの責任は、お客様が実際に支払った本製品の購入金額または本製品の標準価格のいずれか低い方を上限とします。
- 6.ロゴヴィスタは、本ソフトウェアの機能に付随してご利用いただけるソフトウェア、サービス、各種情報等を、ネットワークを経由するな どして提供することがあります。ロゴヴィスタは、ソフトウエア、サービス、情報等について、完全性、正確性、有用性およびネットワーク の安全性・通信の安定性を含む一切の保証を行いません。またロゴヴィスタはお客様の承諾なくそれら の提供を中断または終了 できるものとします。

第9条(サポート期間)

- 1.本製品の販売・配布終了から1年経過した後は本ソフトウェアに関するロゴヴィスタのサポートは終了するものとします。
- 2.新バージョンが販売・配布された場合、本ソフトウェアは特別な理由により継続される場合を除き販売・配布終了となります。本ソフト ウェアに関するサポートも同様に販売・配布終了から1年経過した後に終了するものとします。
- 3.前2項の規定にかかわらす、サポート終了後もロゴヴィスタの指定した受付期間内に限り、お客様は第7条のバージョンアップのサ ービスを受けることができるものとします。

第10条(準拠法)

本契約は日本法に準拠し、日本法に従って解釈されるものとします。

第11条(管轄裁判所)

お客様及びロゴヴィスタは本契約に関連して発生した紛争については東京地方裁判所を第一審の管轄裁判所とすることに合意します。

# **辞典ソフトウェア使用許諾契約書**

## 研究社 新英和(第7版)・和英(第5版)中辞典/南山堂 医学英和大辞典 第12版

#### 使用許諾契約書

本契約は、本製品(本ソフトウェア及びマニュアル等の関連資料を含みます。以下同じ。)の使用者であるお客様(個人又は法人のいずれ であるかを問いません。以下同じ。)と、ロゴヴィスタ株式会社(以下「ロゴヴィスタ」といいます。)との間で締結される契約です。本契約の 各条項をよくお読みいただき、ご同意いただいた場合に限り、本ソフトウェアをご使用いただくことができるものとします。お客様が本ソフ トウェアをご使用された場合は、本契約の各条項にご同意いただいたものとみなされます。

第1条(使用権)

- 1.お客様は1台のコンピュータにおいてのみ本ソフトウェアをインストールし、使用することができます。
- 2.前項にかかわらず、本ソフトウェアの使用者がお客様ご自身(法人の場合は特定の従業員1人)に限られる場合に限り、お客様は、同 時に本ソフトウェアを使用しないという条件で、お客様ご自身(法人の場合は特定の従業員1人)だけが使用する別のコンピュータに 本ソフトウェアをインストールし、使用することができます。ただし、ロゴヴィスタは、本ソフトウェアをインストールできるコンピュータ の台数やインストールできる回数等を、技術的に一定範囲内に制限することができるものとし、この場合、お客様は、その技術的制限 の範囲内で使用することができるものとします。

第2条(バックアップ)

お客様は、バックアップの目的で、本ソフトウェアの複製物を1個に限り作成することができます。

第3条(ライセンス認証)

本ソフトウェアのご使用にあたりライセンス認証手続が必要な場合があります。この場合、お客様は適切にライセンス認証手続を実施して いただくものとします。お客様が適切にライセンス認証手続を実施されない場合、本ソフトウェアのご使用が制限されることがあります。

第4条(辞書、辞典等のコンテンツの使用条件)

- 1.本ソフトウェアに含まれる辞書、辞典等のコンテンツ(以下「本件コンテンツ」といいます)に係る著作権その他一切の権利は、ロゴヴィ スタまたは本件コンテンツの提供元に帰属します。
- 2.お客様は、本件コンテンツの全部または一部を、著作権法上許された範囲内に限って利用することができるものとし、著作権法上許 された範囲を超えて本件コンテンツを複製、翻案、翻訳、転載、頒布、公衆送信(送信可能化を含む)その他一切の利用をしてはなら ないものとします。
- 3.ロゴヴィスタは、本件コンテンツの著作権保護を目的として、本件コンテンツを複製、印刷等できる範囲や回数等につき一定の技術 的制限を設けることがあります。ただし、これは、当該技術的制限の範囲内において複製、印刷等を行うことをお客様に許諾するもの ではありません。当該技術的制限の範囲内であるか否かにかかわらず、お客様は、あくまで前項の範囲内に限って本件コンテンツを 利用することができるものとします。

第5条(禁止事項)

お客様は、本契約の各条項において明示的に許諾されている場合を除き、以下の行為を行ってはならないものとします。

- (1) 本製品の全部または一部の複製、翻案、公衆送信(送信可能化を含む)、貸与、譲渡、レンタル、疑似レンタル行為、再使用許諾、中 古品取引
- (2) 本ソフトウェアの解析、リバースエンジニアリング、逆コンパイル、逆アセンブル
- (3) 1台のコンピュータを同時に使用または共有可能なシステムにおいて、本ソフトウェアを使用すること
- (4) ネットワークを経由して第三者に本ソフトウェアを使用させること
- (5) 本ソフトウェアの機能を利用したサービスを第三者に提供すること
- (6) 本ソフトウェアを有償で第三者に使用させること、及び本ソフトウェアを商用サービスに組み込むこと
- (7) ロゴヴィスタからお客様に提供する顧客や製品の識別情報(ユーザーID、シリアル番号等)の第三者への開示、提供
- (8) 権利保護を目的として本ソフトウェアに予め設定された技術的な制限を解除・無効化する行為、当該行為の方法の公開、または前 記方法を用いて本ソフトウェアを複製、翻案、使用等すること
- (9) 本ソフトウェアを使用して、第三者の権利を侵害する行為を行うこと。
- (10) 本ソフトウェアを使用して、法令、公序良俗に反する行為を行うこと。
- (11) 本製品に係る著作権、特許権、意匠権その他の権利を侵害し、または侵害するおそれのある一切の行為

第6条(賠償請求)

お客様が、第1条または第2条に違反して本ソフトウェアの複製を行った場合、ロゴヴィスタはお客様に対し、損害賠償として、本製品 の希望小売価格に複製回数を乗じた額の3倍に相当する金額を請求できるものとします。

第7条(解除)

- 1.お客様が本契約のいずれかの条項に違反した場合、または本ソフトウェアに係る著作権を侵害した場合、ロゴヴィスタは本契約を解 除することができるものとします。
- 2.理由の如何を問わず、本契約が終了した場合、お客様は本契約に基づき取得した権原を一切喪失するものとし、直ちに本ソフトウェ アの使用を停止し、インストール済みの全ての本ソフトウェアを削除(アンインストール)しなければならないものとします。

第8条(バージョンアップ)

- 1.ロゴヴィスタはお客様に予告なしに本ソフトウェアの変更を行うことがあります。
- 2. ロゴヴィスタは本ソフトウェアを変更した新しいバージョンのソフトウェア(以下「新バージョン」という)をお客様に対して有償または 無償で提供することがあります。
- 3.バージョンアップキットの提供を受けたお客様は、本ソフトウェアの使用権その他の権利を失い、新バージョンについて新しい契約に よる権利を取得するものとします。

第9条(責任制限)

- 1.お客様が本製品を購入した日から起算して90日間に限り、媒体やマニュアルに物理的な欠陥・乱丁・落丁があった場合は、その程 度に応じて、ロゴヴィスタの判断に基づき、交換または代金返還を行います。
- 2.お客様が本製品を購入した日から起算して90日間に限り、本ソフトウェアに重大な瑕疵があった場合(動作保証対象外の特定のハ ードウェアまたはソフトウェアに起因する動作不具合を除きます)は、欠陥の程度に応じて、ロゴヴィスタの判断に基づき、媒体の交 換、修正プログラムの提供、解決方法のご案内または代金返還を行います。
- 3.ロゴヴィスタは、本製品の瑕疵に関し、前2項に定める以外の責任を一切負いません。ロゴヴィスタは、本製品の品質、機能がお客様 の特定の使用目的に適合することを保証するものではなく、本ソフトウェアの選択導入の可否はお客様の責任とします。
- 4.請求原因の如何にかかわらず、本製品の使用または使用不能に起因して発生する一切の損害(直接的又は間接的損害及び第三者 が被った損害を含みますが、それらに限られません。)について、ロゴヴィスタは一切責任を負いません。いかなる場合においても、ロゴ ヴィスタの責任は、お客様が実際に支払った本製品の購入金額または本製品の標準価格のいずれか低い方を上限とします。
- 5.ロゴヴィスタは、本ソフトウェアの機能に付随してご利用いただけるソフトウェア、サービス、各種情報等を、ネットワークを経由するな どして提供することがあります。ロゴヴィスタは、ソフトウエア、サービス、情報等について、完全性、正確性、有用性およびネットワーク の安全性・通信の安定性を含む一切の保証を行いません。またロゴヴィスタはお客様の承諾なくそれらの提供を中断または終了でき るものとします。

第10条(サポート期間)

- 1.本製品の販売・配布終了から1年経過した後は本ソフトウェアに関するロゴヴィスタのサポートは終了するものとします。
- 2.新バージョンが販売・配布された場合、本ソフトウェアは特別な理由により継続される場合を除き販売・配布終了となります。本ソフト ウェアに関するサポートも同様に販売・配布終了から1年経過した後に終了するものとします。
- 3.前2項の規定にかかわらす、サポート終了後もロゴヴィスタの指定した受付期間内に限り、お客様は第8条のバージョンアップのサ ービスを受けることができるものとします。

第11条(準拠法)

本契約は日本法に準拠し、日本法に従って解釈されるものとします。

第12条(管轄裁判所)

お客様及びロゴヴィスタは本契約に関連して発生した紛争については東京地方裁判所を第一審の管轄裁判所とすることに合意します。

# 3**本マニュアルの内容**

『LogoVista メディカル ユーザーズガイド』は、次の各章で構成されています。LogoVista メデ ィカルの機能や操作方法をお知りになりたいときにお読みください

### ●第1章 翻訳の前に―翻訳スタイルの選択

LogoVista メディカルの翻訳の仕組みを踏まえた上で、翻訳前に必要な翻訳スタイルのについて説明します。

### ●第2章 論文の翻訳

英語の論文を読んだり書いたりするためのアプレットとして、翻訳エディタ、ファイル翻訳、Wordアドインなどの 機能が用意されています。ここでは対訳翻訳を中心に、各アプレットの基本的な使い方を紹介しています。

### ●第3章 メールの翻訳

Apple Mail、Microsoft Outlok 2011で受信したメールを開いて翻訳したり、翻訳した文を送信メールに添 付する機能が付いています。これらの英文メールを読み書きするための機能について説明します。

#### ●第4章 文献の検索と翻訳

LogoVistaメディカルには、PubMedやGoogleScholarでの文献検索を補助する翻訳機能が用意されてい ます。日本語で入力した検索キーワードを英語に翻訳したり、翻訳結果のタイトル部分を日本語に翻訳して表示 できます。

ここでは、文献検索を中心に、Webを日本語に翻訳する方法を説明します。

#### ●第5章 Safari機能拡張

Safariのツールバーに統合された、ブラウザ翻訳について説明します。

### ●第6章 OCRソフト Readiris PRO 12 for LogoVista

OCRソフト Readiris PRO 12 for LogoVistaについて説明します。

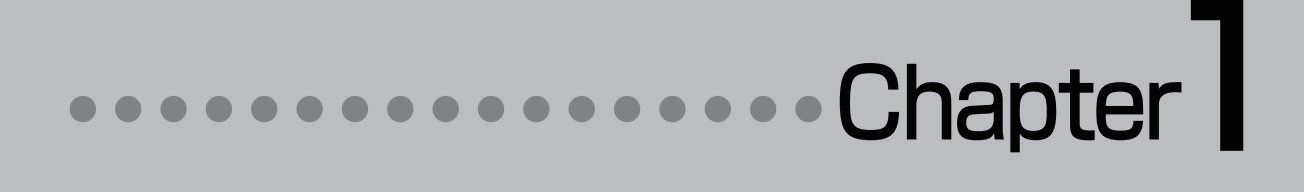

# 第1章 ●翻訳の前に―翻訳スタイルの選択

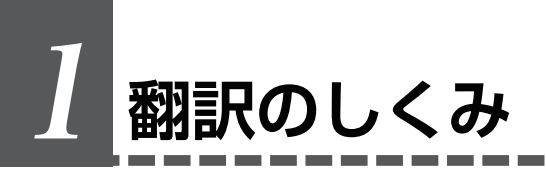

LogoVista メディカル では、どのような仕組みで翻訳が行われているかを説明します。

## 翻訳エンジンの働き

LogoVista メディカル では、英語・日本語の双方向の翻訳ができます。翻訳作業は、LogoVista メディカ ル内部の"翻訳エンジン"によって行われます。翻訳エンジンは、翻訳方向ごとに独立しています。

1

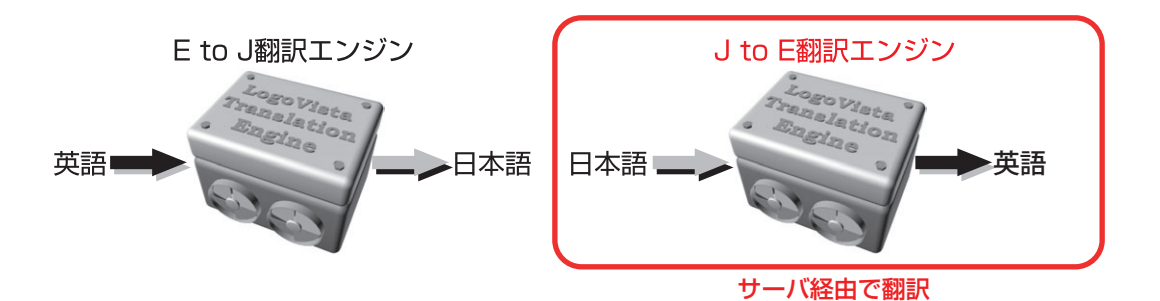

LogoVista メディカルでは翻訳方向は自動的に切り替わります。また、必要に応じて切り替えて翻訳する こともできます。

## 翻訳に使用する辞書の種類

翻訳エンジンは、翻訳辞書を参照しながら訳文を作成します。そこで、訳文の精度を高めるためには、翻訳辞書の語 彙数が充実している必要があります。しかし語彙数が多すぎると、翻訳スピードは遅くなります。また、ひとつの言葉 に対する訳語が多すぎると、翻訳エンジンが的確な訳語を選択できなくなり、かえって訳文の精度が落ちる場合もあ ります。

そこで用意されているのが、分野別の専門辞書です。LogoVista メディカルの専門辞書は、内科、外科など各医療 分野ごとの専門用語が収録されています。翻訳する文献に合わせて適切な辞書を使用することで、翻訳スピードを 保ちながらより精度の高い訳文を得ることが期待できます。

### 辞書の種類

翻訳エンジンは、実際には次の3種類の辞書を参照しながら訳文を作成します。

#### ●システム辞書

一般的な語彙が収録されている辞書です。常に使用されます。 E to J、J to Eの各翻訳エンジンごとに、ひとつのシステム辞書が用意されています。

#### ●専門辞書

各医療分野ごとの専門用語が収録されている辞書です。 後述する翻訳スタイルで指定した専門辞書が使用されます。

1

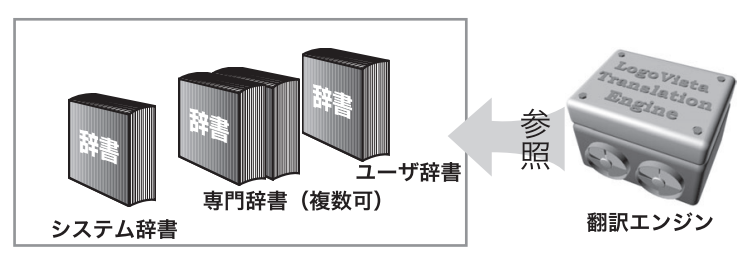

※日英翻訳の際には、インターネット接続環境が必要です。

## 用意されている専門辞書

### ■英日専門辞書

#### ●分野辞書

エンターテイメント 固有名詞(日本人名) 固有名詞(日本地名)

#### ●標準搭載の専門辞書

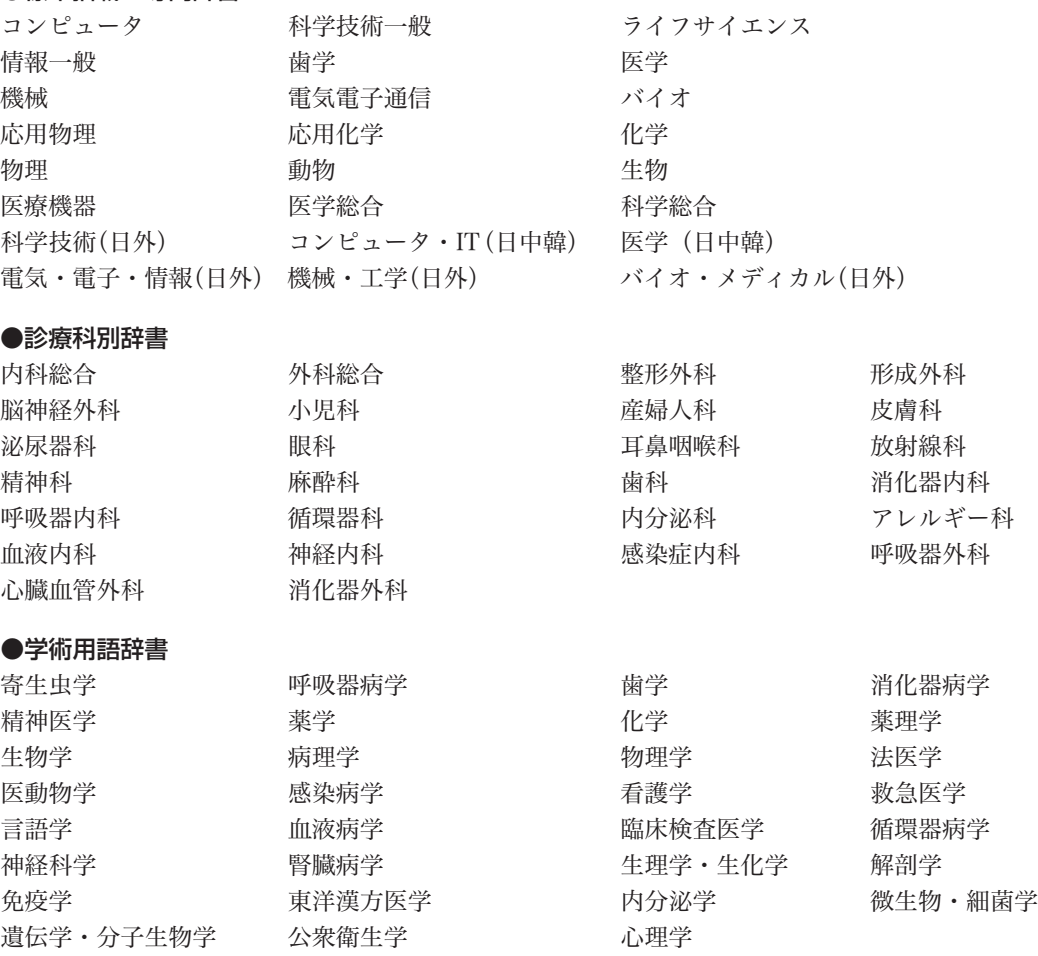

■日英専門辞書 ※日英翻訳の際には、インターネット接続環境が必要です。

## ●分野辞書

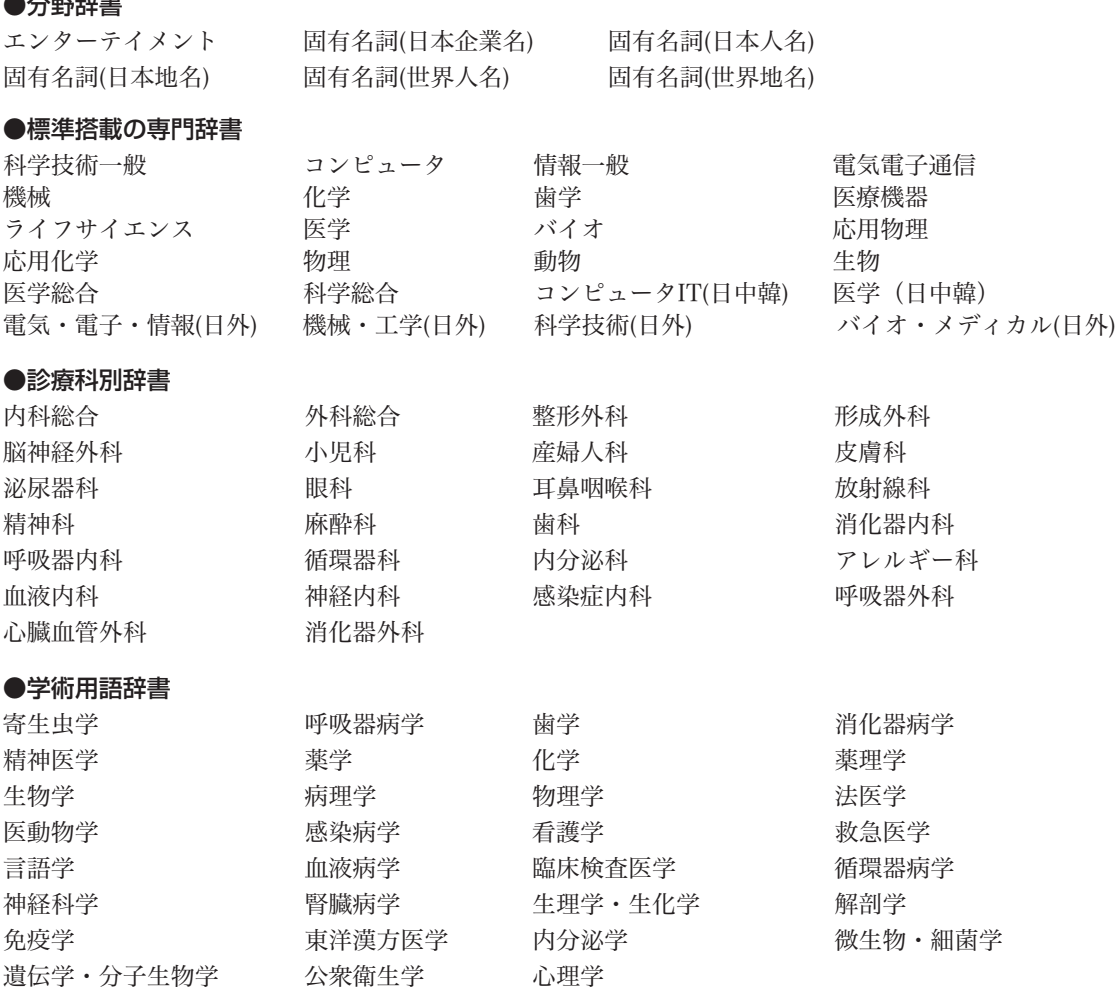

## 翻訳スタイルの働き

翻訳エンジンに、使用すべき専門辞書等を指示する役目を果たすのが、「翻訳スタイル」と呼ばれる設定です。翻訳 スタイルでは専門辞書の他、訳文の文体など、翻訳結果を左右するオプションの設定ができます。

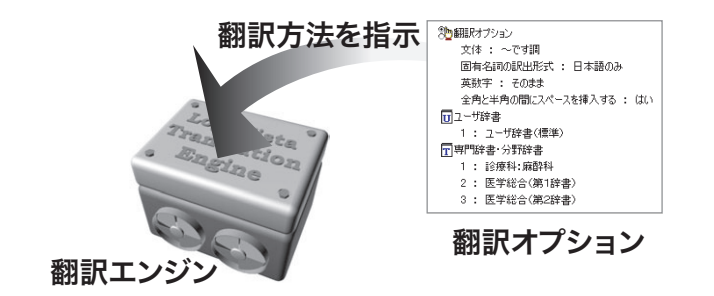

翻訳オプションでは、英日翻訳をするときの訳文の文体(~だ調/~です調/~である調)やthey,them等の翻訳 時の訳語などを設定できます。

■ 翻訳オプションの詳細については、翻訳オプションを設定するダイアログのヘルプをご覧ください。

#### 翻訳スタイルの切り替え

翻訳スタイルは、各翻訳エンジンごとに30ずつ用意されています。このうち、1~28の翻訳設定には、あらかじめ該 当する専門辞書が設定されています。専門辞書の追加や削除など、変更も可能です。29、30の翻訳スタイルは、 ユーザが自由に設定できます。

#### ●翻訳スタイルの一覧(英→日、日→英共通)

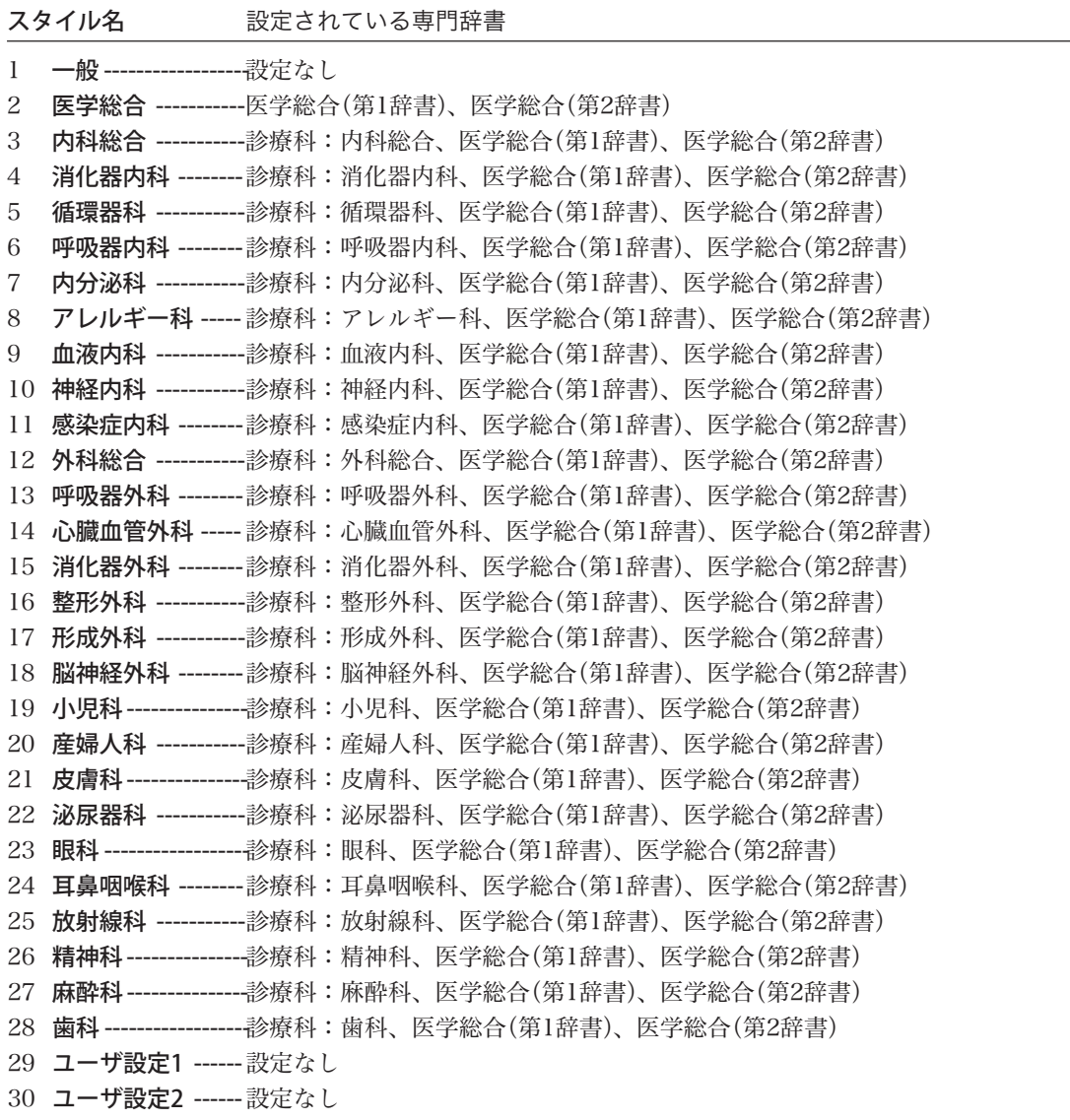

※ フルパックでは、これらすべての翻訳スタイルにステッドマン医学専門辞書、ステッドマン略語専門 辞書、南山堂医学英和大辞典第12版が含まれます。

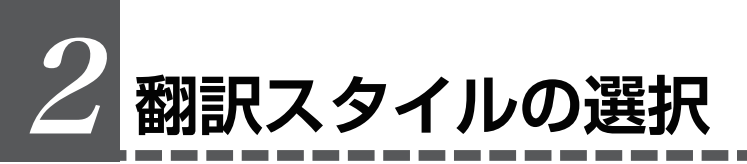

LogoVista メディカルでは、文書の内容に合わせて翻訳スタイルを選択してから、翻訳を始めます。

#### 1 ステータスバーの翻訳スタイルが表示されている箇所をクリックして、一覧から選択します。

翻訳スタイルが切り替わります。その翻訳スタイルに設定されている辞書や翻訳設定が活用されて翻訳され ます。

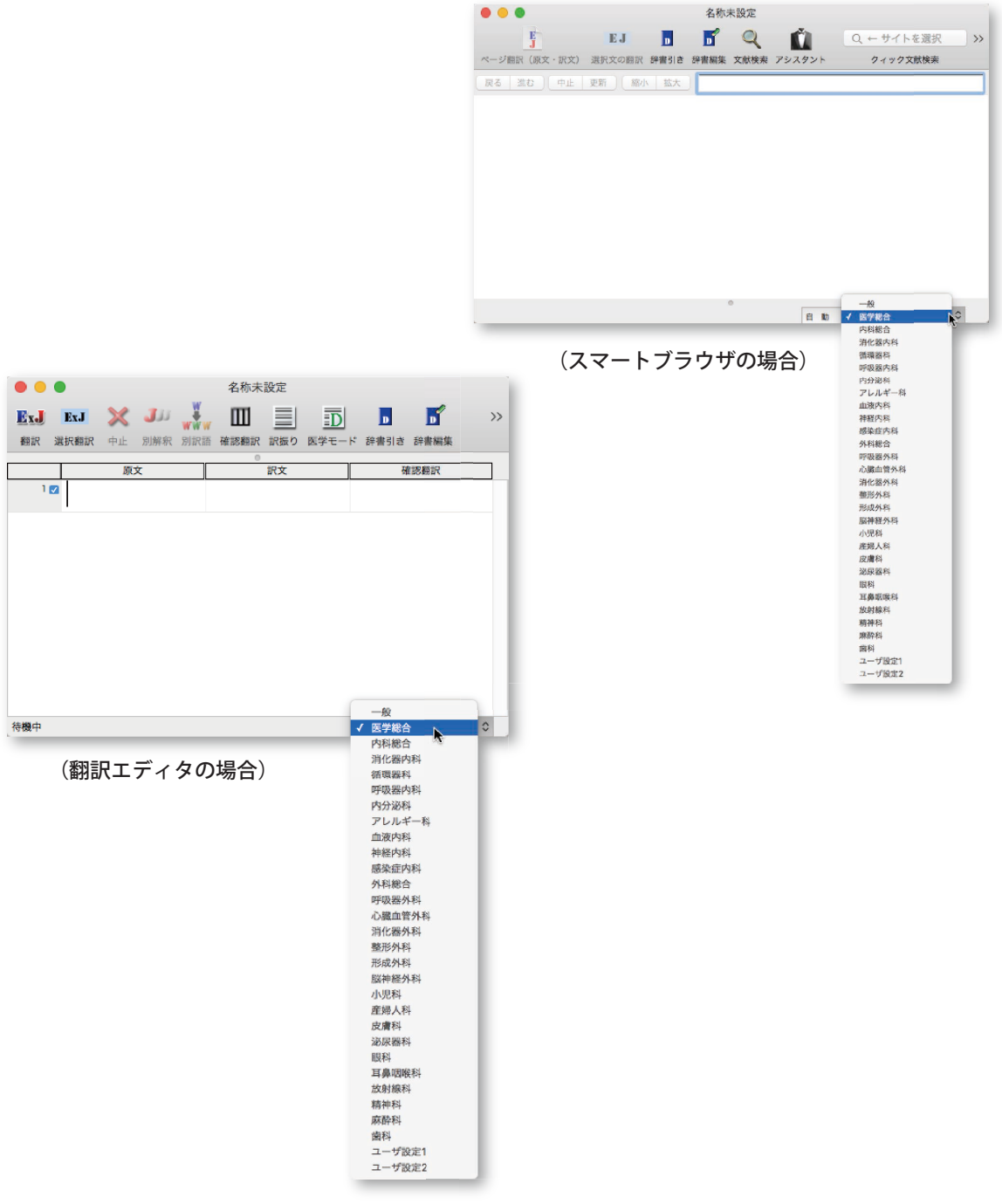

# 3**翻訳スタイルの編集**

すでに用意されている翻訳スタイルをカスタマイズしたり、ユーザ翻訳スタイルを編集します。専門辞書を翻訳スタ イルに追加したり、取り除いたりする手順も含まれます。必要に応じて、お読みください。

1

## LogoVista マネージャを起動するには

LogoVista マネージャは翻訳スタイルを編集するためのツールです。以下の手順で起動します。

## LogoVista メニューから

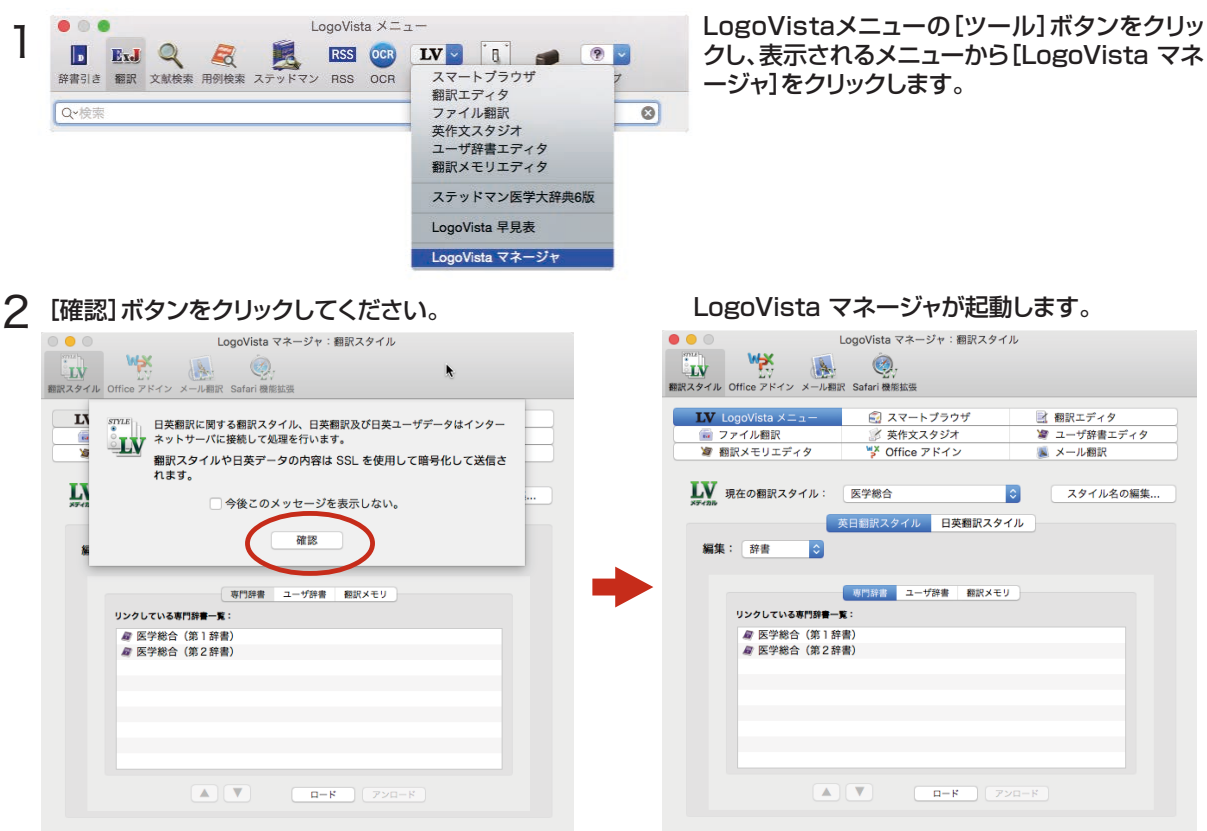

### Finderから

[起動ボリューム]→[アプリケーション]→[LogoVista メディカル]→[LogoVista マネージャ]の順に選択します。

1

## 編集する翻訳スタイルを選択するには

[LogoVista マネージャ]では各翻訳エンジンごとに30ずつ用意されている翻訳スタイルの内容を編集できます。 編集する翻訳スタイルは、以下の手順で選択します。

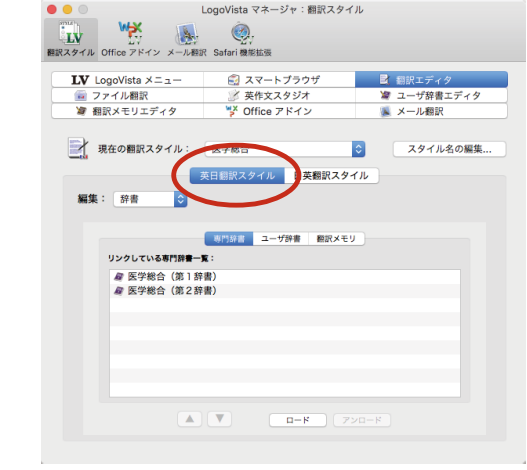

[LogoVista マネージャ]で翻訳スタイルを設定 するアプリケーションを選択します。方向を選択 します。

[現在の翻訳スタイル]のリストから、編集する翻 訳スタイルを選択します。

翻訳スタイルが選択されます。画面下側には、選 択した翻訳スタイルの設定内容が表示されま す。

2

1

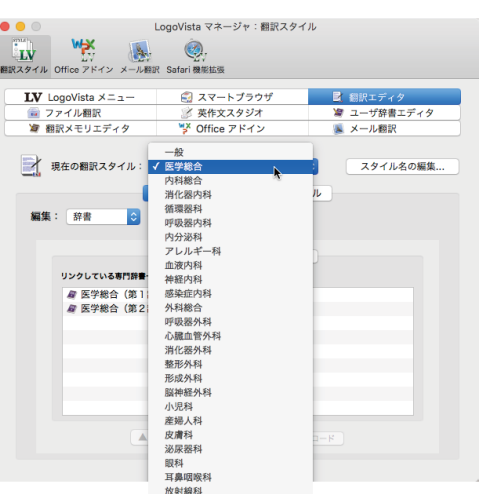

## 専門辞書を設定するには

各翻訳スタイルには、必要に応じて専門辞書の追加や削除ができます。

## 専門辞書を翻訳スタイルにロードする

設定する翻訳スタイルを選択してから、以下の手順で操作します。

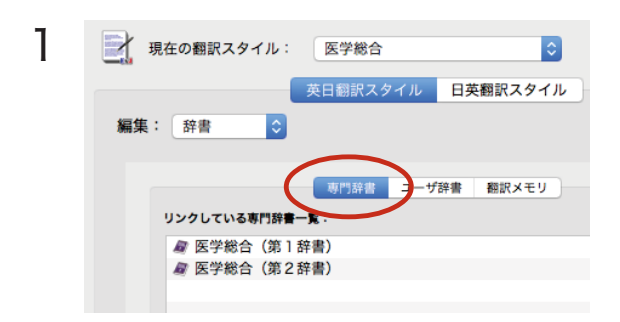

#### 辞書の種類を選択します。

[英日翻訳スタイル]または[日英翻訳スタイル] のいずれかををクリックします。引き続き、[専門 辞書]をクリックします。

1

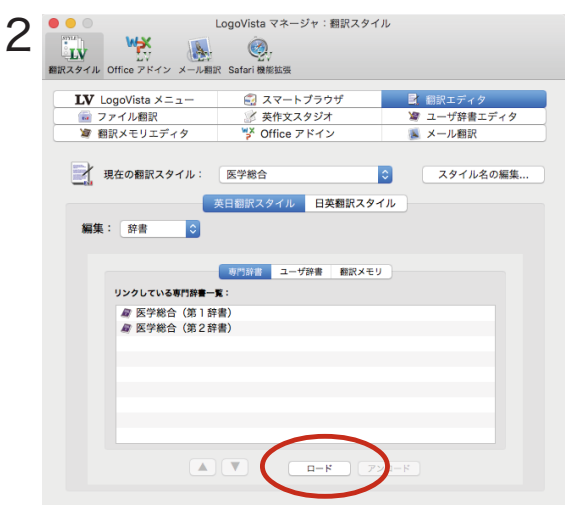

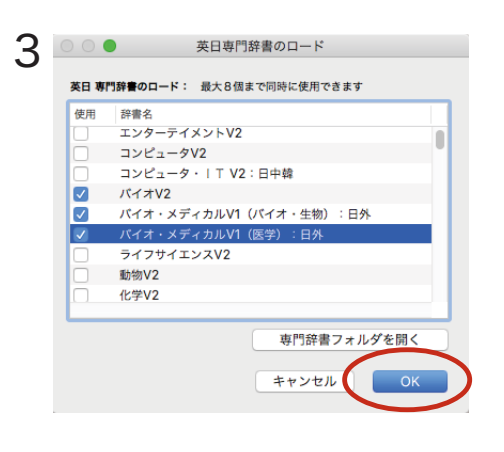

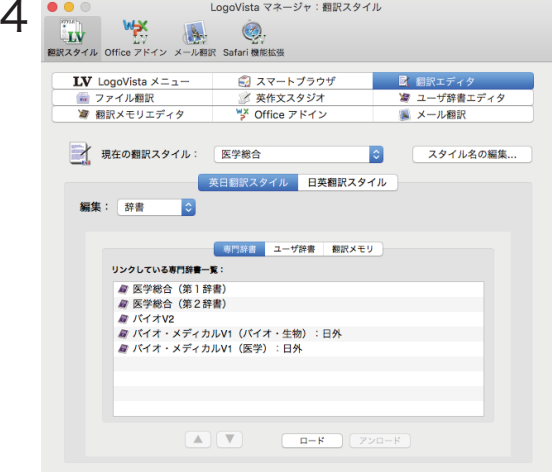

[ロード]ボタンをクリックします。

[辞書のロード]ダイアログボックスが表示され ます。

必要な辞書を選択したら[OK ]ボタンをクリック します。

翻訳スタイルに登録する辞書をクリックして選

択します。

専門辞書の欄に、登録した辞書が表示されました。

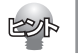

同様の手順で、他の翻訳スタイル用のユーザ辞書をロードすることもできます。

## 専門辞書を翻訳スタイルから削除するには

使わない辞書を翻訳スタイルに登録しておくと、翻訳速度が低下したり、思わぬ翻訳結果になったりします。使わな い辞書は翻訳スタイルから削除しておきます。

削除するには、設定する翻訳スタイルを選択してから、以下の手順で操作します。

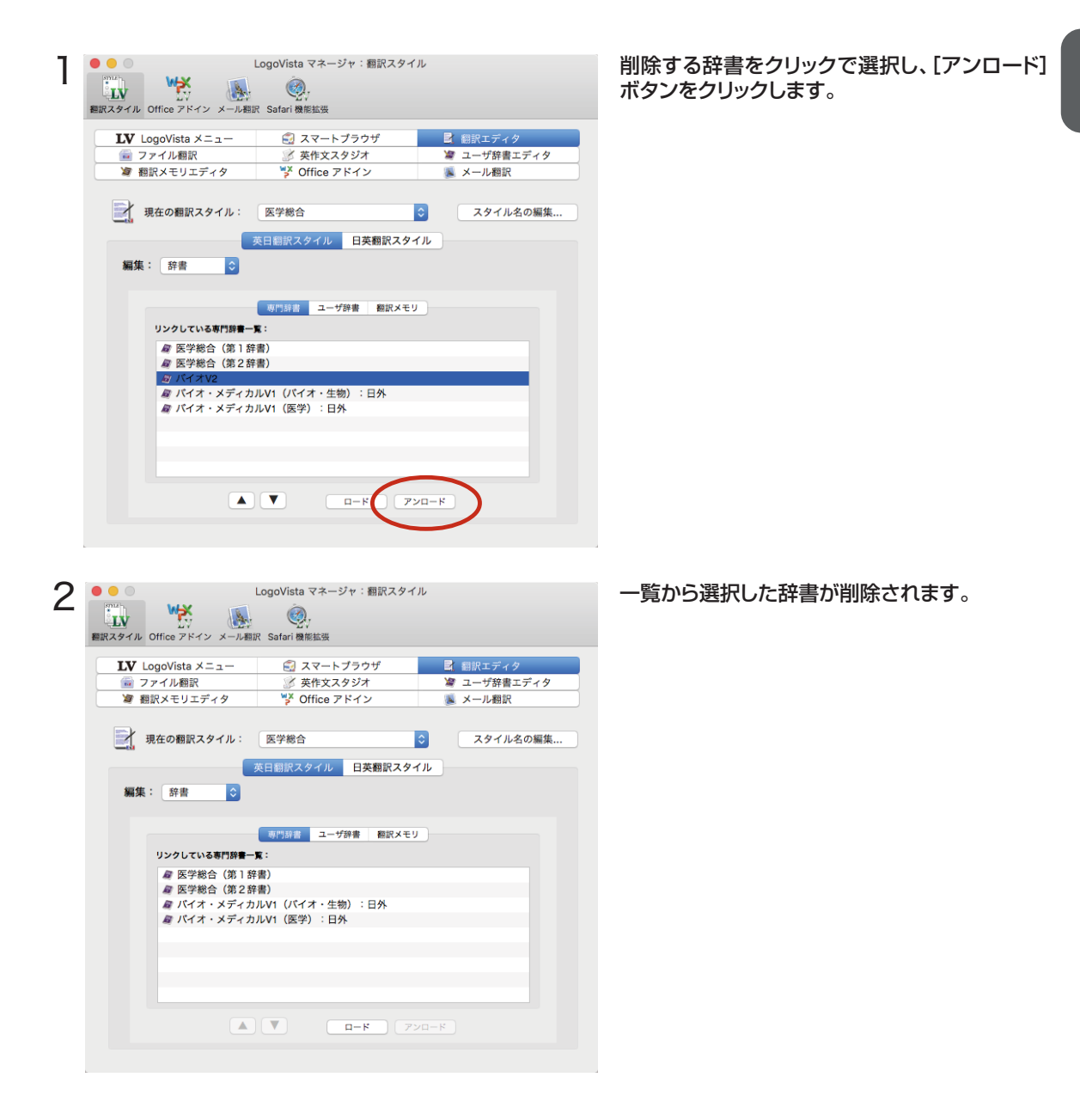

## その他のオプションを変更するには

LogoVistaマネージャでは「翻訳結果(訳文)の文体」「they,them等の翻訳時の訳語」など日英および英日の変 更オプションが用意されています。以下の手順で操作します。

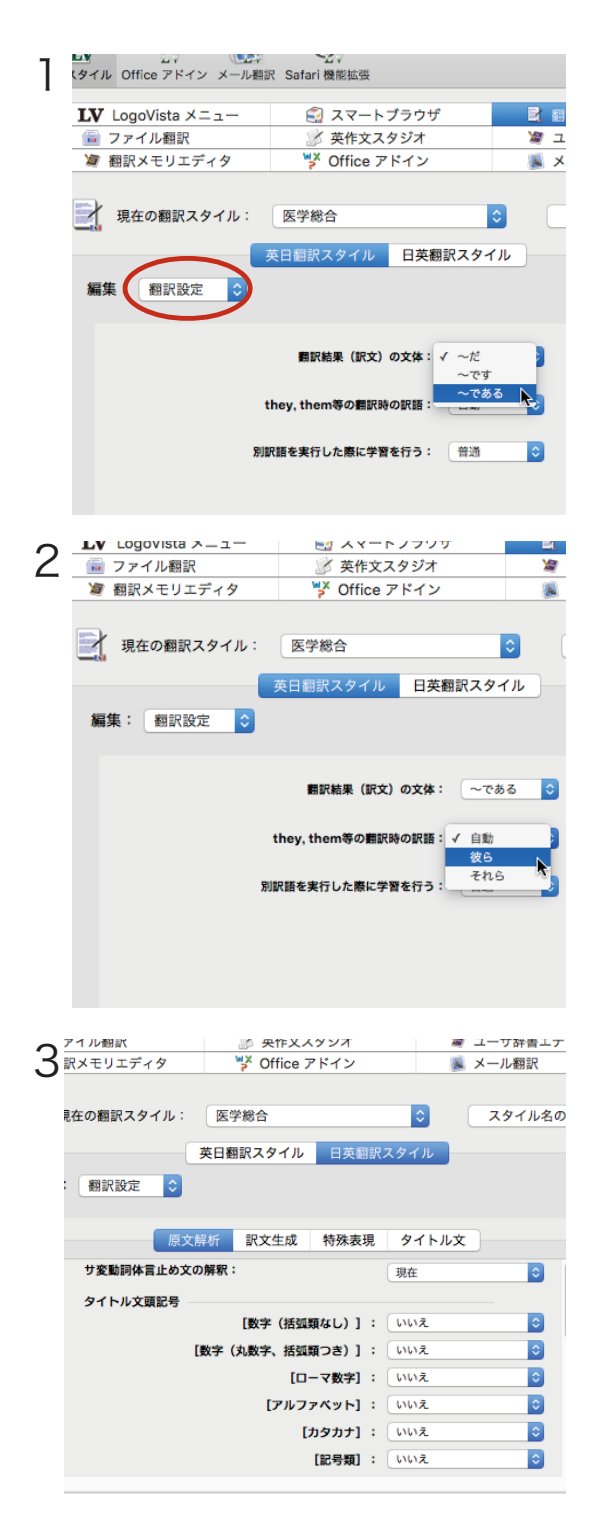

例えば、[英日翻訳スタイル]をクリックし、[辞書] を[翻訳設定]にします。

[翻訳結果(訳文)の文体]をクリックして指定の 訳語をクリックします。

#### [they,them等の翻訳時の訳語]をクリックし て、指定の訳語をクリックします。

#### [日英翻訳スタイル]では、左図のようなオプショ ンが用意されています。

翻訳オプションの詳細については、翻訳オプション を設定するダイアログのヘルプをご覧ください。

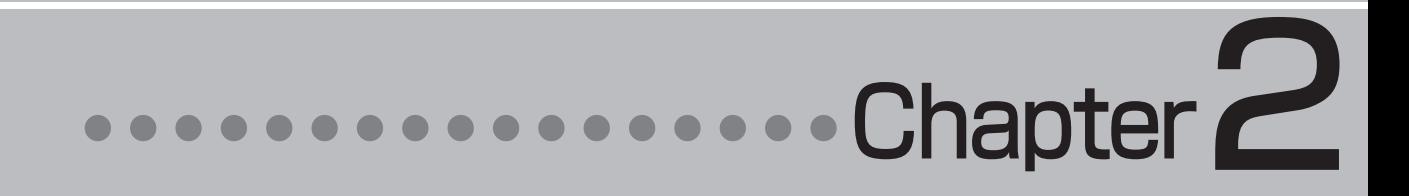

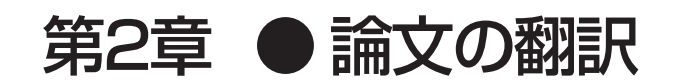

## 1**論文翻訳のためのアプレット**

## 論文等の翻訳や執筆に役立つアプレットやツールを紹介します。

英文の論文や文書を読んだり、英文での執筆、日本語の文書の英訳が必要なときには、次のアプレットやツールで 対応できます。用途に合わせ、使いやすいアプレットをお使いください。

## 精度が要求される翻訳に対応→翻訳エディタ

翻訳エディタでは、テキストファイル、Word文書ファイル、PDFファイルのテキスト部分を取り込んで翻訳できま す。テキストの内容をできるだけ精細に翻訳したい場合は、翻訳エディタをお薦めします。また、翻訳エディタに 日本文を入力し、英語に翻訳することもできます。

2

## 大量の文書をいっきに翻訳→ファイル翻訳

翻訳する文書が大量にある場合、訳文の精度よりも翻訳の速さが重要な場合などは、ファイル翻訳が便利で す。指定した原文ファイルをまるごと訳して、訳文ファイルを作成します。複数の原文ファイルを指定して、まとめ て翻訳できます。

### Word文書の翻訳、Wordでの英文執筆→Wordアドイン

Word文書を翻訳するとき、レイアウトを崩さずに翻訳したい場合や、Wordで文を執筆しながら翻訳していきたい 場合にはWordのアドインが便利です。Wordに組み込んだLogoVista メディカルの機能を使って、Wordから直 接、翻訳ができます。

このほか、PDFの翻訳にはスマートブラウザでも可能です。詳しくは「第5章 文献の検索と翻訳」を参照してくだ さい。

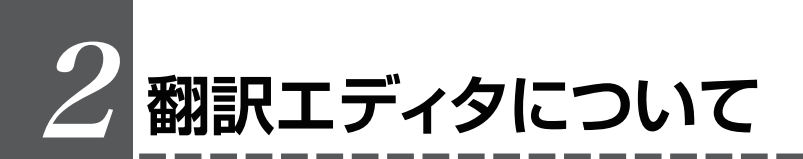

## 翻訳エディタを起動するには

翻訳エディタは以下の方法で起動できます。

LogoVista メニューから

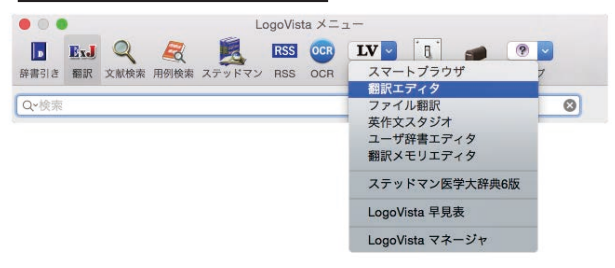

LogoVista メニューの [ツール]ボタンをクリッ クし、表示されるメニューから[翻訳エディタ]を クリックします。

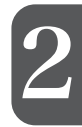

Finderから

[起動ボリューム]→[アプリケーション]→[LogoVistaメディカル]→[翻訳エディタ]の順に選択します。

## [翻訳エディタ]ウィンドウの各部の名称と機能

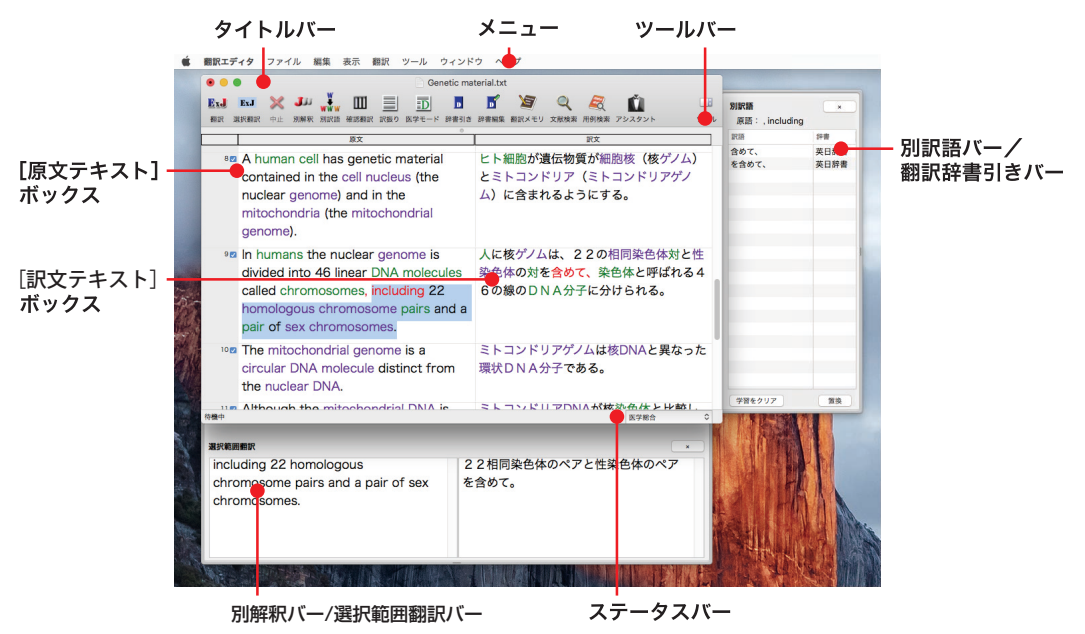

#### タイトルバー

表示中の文書名が表示されます。文書が保存されている場合は、そのファイル名が表示されます。

メニュー

翻訳エディタのすべてのコマンドがメニュー表示されます。

2

ツールバー

主なコマンドがボタン表示されます。ボタンにマウスを合わせると、機能がポップアップ表示されます。実行すると きはボタンをクリックします。

#### [原文テキスト]ボックス

翻訳する原文テキストを入力します。

#### [訳文テキスト]ボックス

翻訳結果が表示されます。

#### [確認翻訳テキスト]ボックス

翻訳結果を再翻訳して翻訳の精度を確認します。

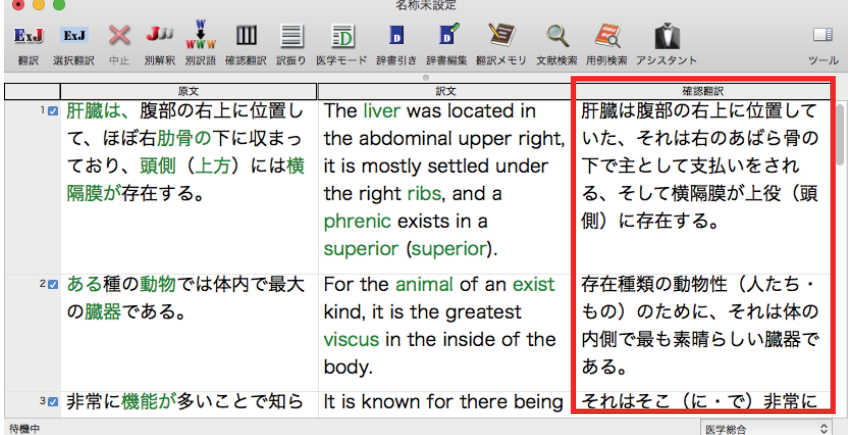

#### 別訳語バー/翻訳辞書引きバー

別訳語バー/翻訳辞書引きバーのいずれかが表示されます。

別訳語バーには、選択状態になっている語句の別訳語が表示されます。別訳語をリストから選択し、[訳語置換] ボタンをクリックすると、その語句が訳文の語句と入れ替わります。

翻訳辞書引きバーには、選択状態になっている語句を翻訳辞書で辞書引きした結果が表示されます。

#### 別解釈バー

カーソルが置かれている部分を中心に解釈し直した翻訳結果が表示されます。

#### 選択範囲翻訳バー

マウスでドラッグして選択すると翻訳結果が自動で表示されます。

#### ステータスバー

現在行われている作業の内容やコマンドの説明、選択されている翻訳方向や翻訳スタイルなどが表示されます。

■ メニューやボタンの詳しい内容については、ヘルプをご覧ください。

## 3**翻訳エディタでの翻訳の流れ**

翻訳エディタの最も基本的な機能を使って、論文を翻訳して結果を保存・印刷するまでの流れを説 明します。

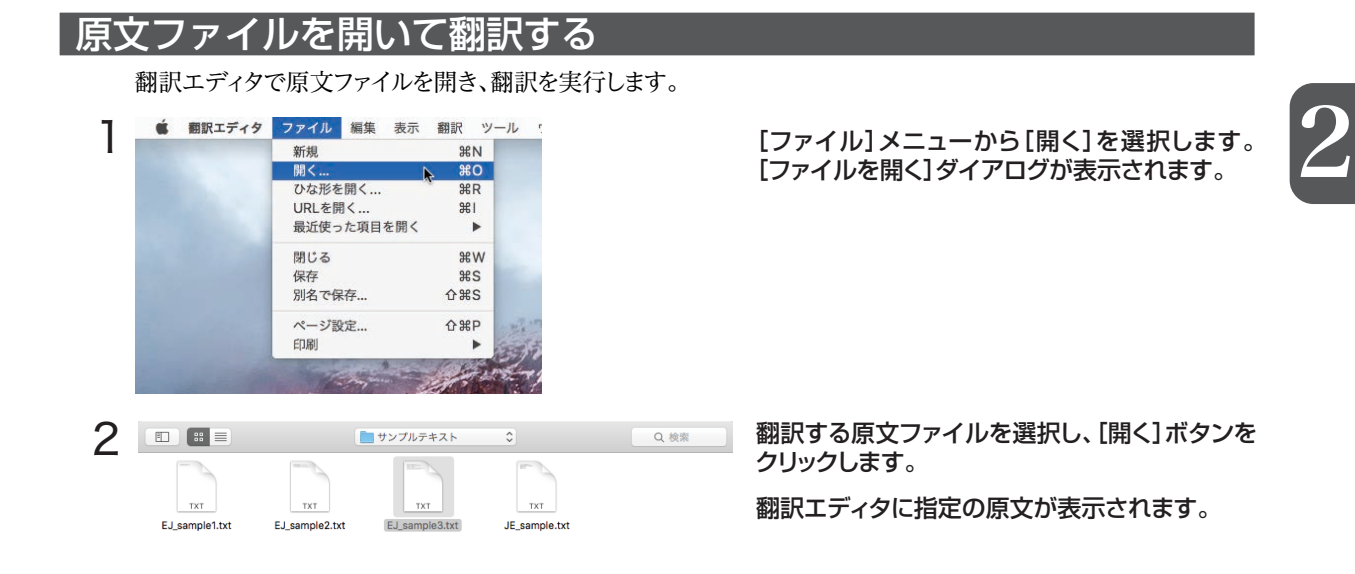

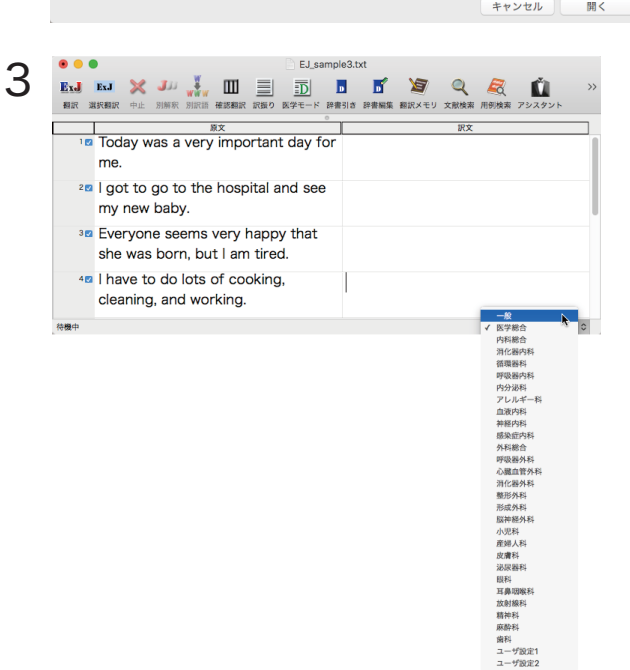

ステータスバーから翻訳スタイルを選択します。

2

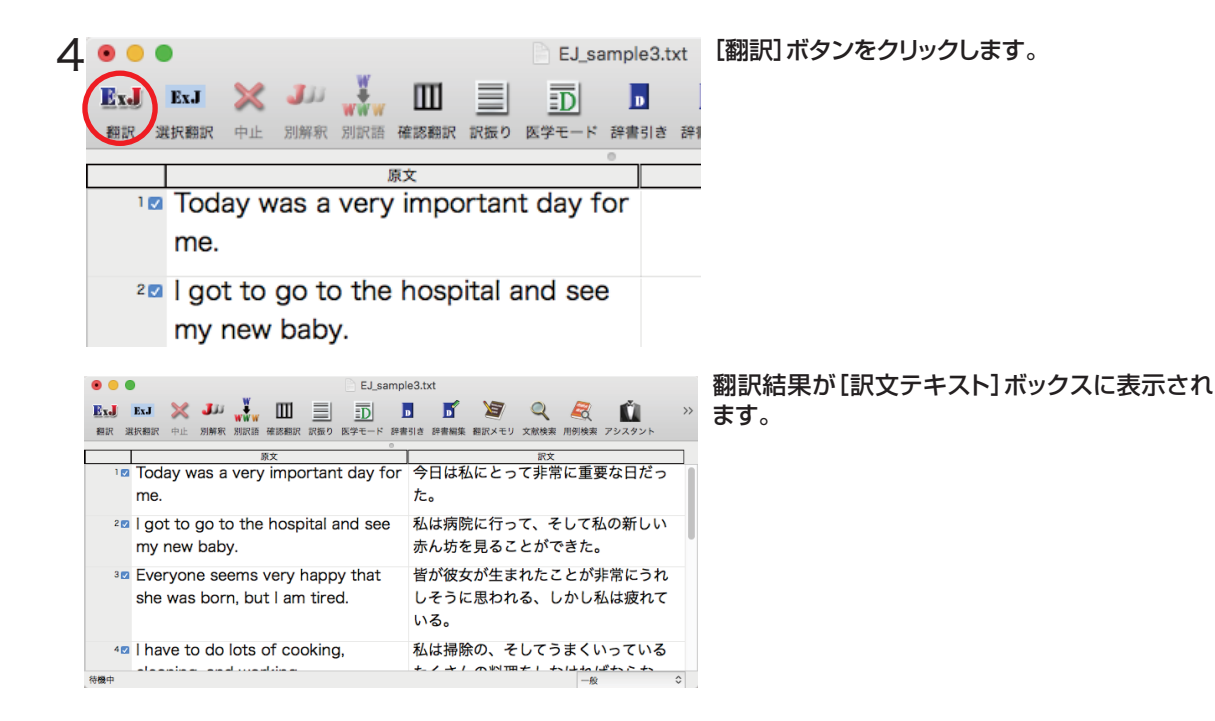

## 翻訳結果を保存する

翻訳結果は、翻訳エディタ専用の文書ファイルに保存することができます。文書ファイルには、原文テキスト、訳文テ キスト、辞書に関する情報、翻訳環境に関する情報などの翻訳スタイル、翻訳に使用されたあらゆる情報が保存され ます。

翻訳作業の途中で翻訳エディタを終了させる場合でも、文書ファイルに保存しておくことで、そのときの状態を再現 して翻訳を続行することができます。なお、この文書ファイルは、翻訳エディタ以外のアプリケーションで開くことはで きません。

文書ファイルへの保存は、次の2つのコマンドで行えます。

●[保存]コマンド元の文書ファイルに翻訳結果を上書きして保存します。保存を実行すると、直接もとのファイルに 上書きします。一度も保存していない文書の場合は、[別名で保存]コマンドと同様に機能します。

● [別名で保存]コマンド新しい文書ファイルを作成し、最新の翻訳結果を保存します。翻訳元のファイルも残します。

ここでは、[別名で保存]コマンドで保存する手順を説明します。

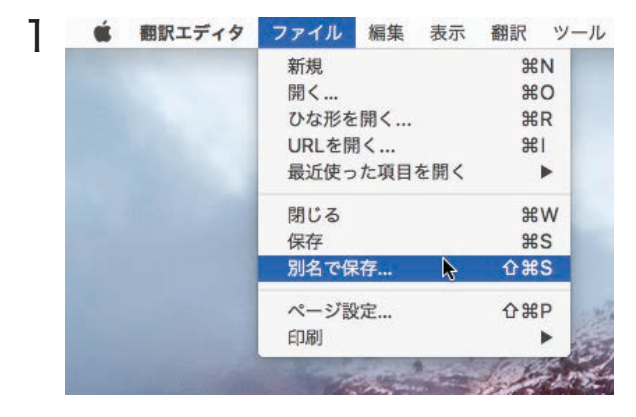

[ファイル]メニューから[別名で保存]コマンドを 選択します。文書を保存するためのダイアログボ ックスが開きます。

2

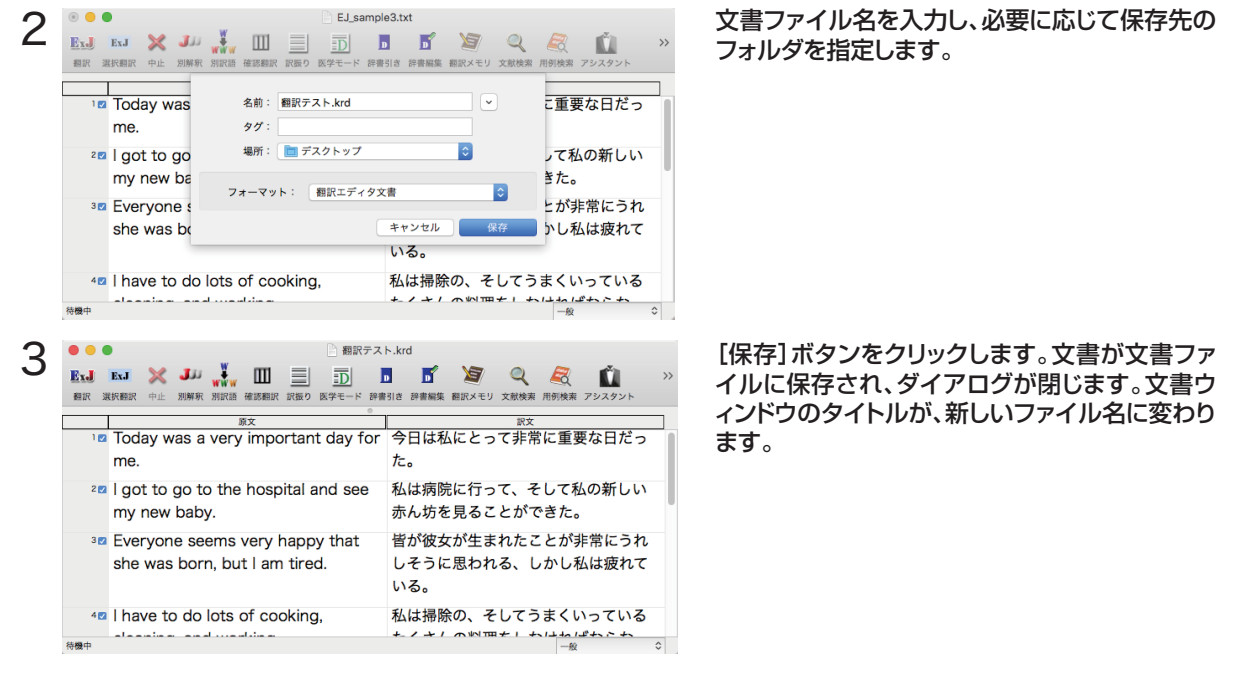

翻訳結果をテキストファイルに書き出すことができます。保存用のダイアログボックスの[フォーマット]から形式を選択し ます。テキスト書き出しの形式は、以下の3種類です。

●上下対訳 1文ごとに、原文を上、訳文を下に交互に書き出します。

- ●原文のみ 原文テキストだけを書き出します。
- ●訳文のみ 訳文テキストだけを書き出します。

## 翻訳結果を印刷する

**ESSA** 

[ファイル]メニューの[印刷]コマンドで、印刷できます。

翻訳エディタの翻訳結果は、次の4種類の形式で印刷できます。

●左右対訳原文を左、訳文を右に並べて対訳で印刷します。

- ●上下対訳1文ごとに、原文を上、訳文を下に交互に印刷します。
- ●原文のみ原文テキストだけを印刷します。

●訳文のみ訳文テキストだけを印刷します

# 4**より良い翻訳結果を得るには**

## 翻訳エディタには、より精度の高い訳文を得るための機能が用意されています。ここでは、主な機 能の概要を紹介します。

● 各機能の詳しい使い方や、ここで紹介されていない機能については、翻訳エディタのオンラインヘル プをご覧ください。

## 原文ファイルを開いて翻訳する

翻訳後、訳文が適切かどうかを検討するときに便利な機能を紹介します。 2

## 対訳語表示

翻訳語、原文または訳文の語句をクリックすると、対応する語句が赤で強調表示されます。

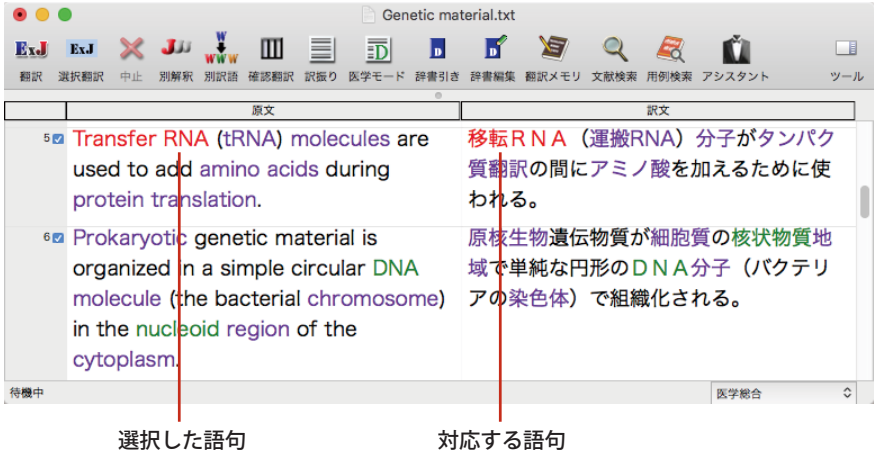

## 別訳語バー

多くの場合、ひとつの単語には複数の訳語があります。[別訳語]ボタンをクリックすると、選択されている単語のす べての訳語が別訳語バーに表示されます。別の訳語の方が適切だと判断した場合は、リストからその訳語を選択 して、[置換]ボタンをクリックします。

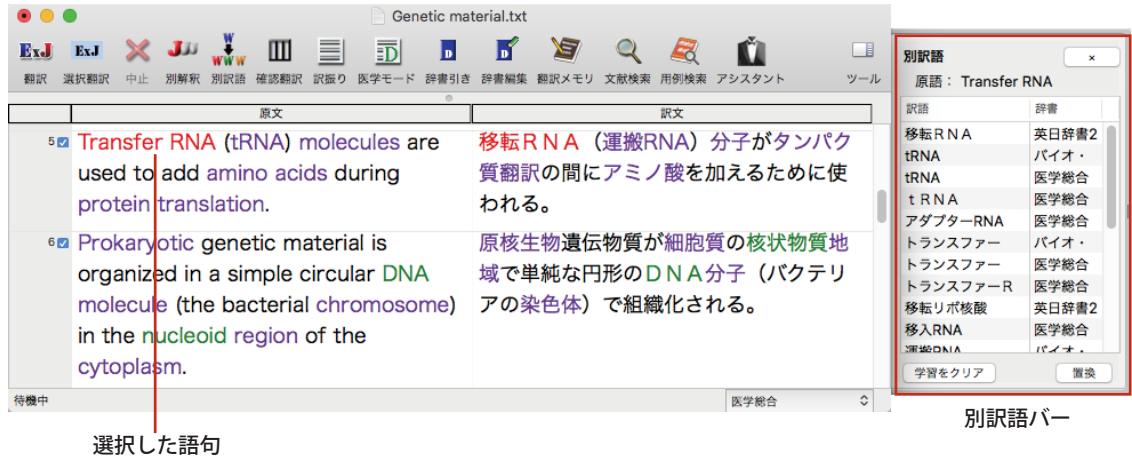

2

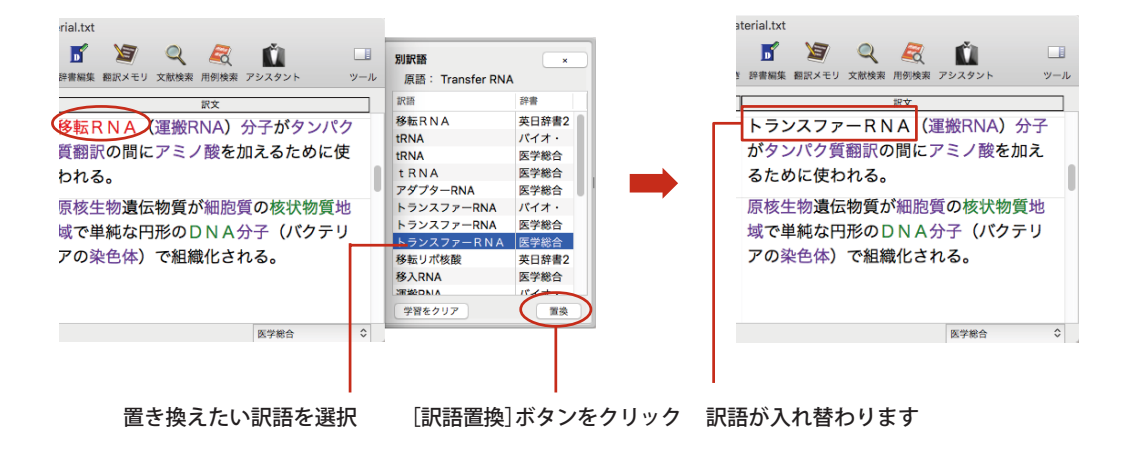

●別訳語の選択をすると、その頻度が学習データに記録されていきます。この頻度によって、訳語の優先順位が変わ ります。

●別訳語は、コンテキストメニューからも選択できます。原文あるいは訳文の1つの語句にカーソルを合わせて右ク リックすると、コンテキストメニューが開き、別訳語の選択ができます。

## 辞書引きバー

KSA

翻訳辞書引きバーには選択されている単語の辞書引き結果が表示されます。辞書引きには翻訳辞書が使われます。

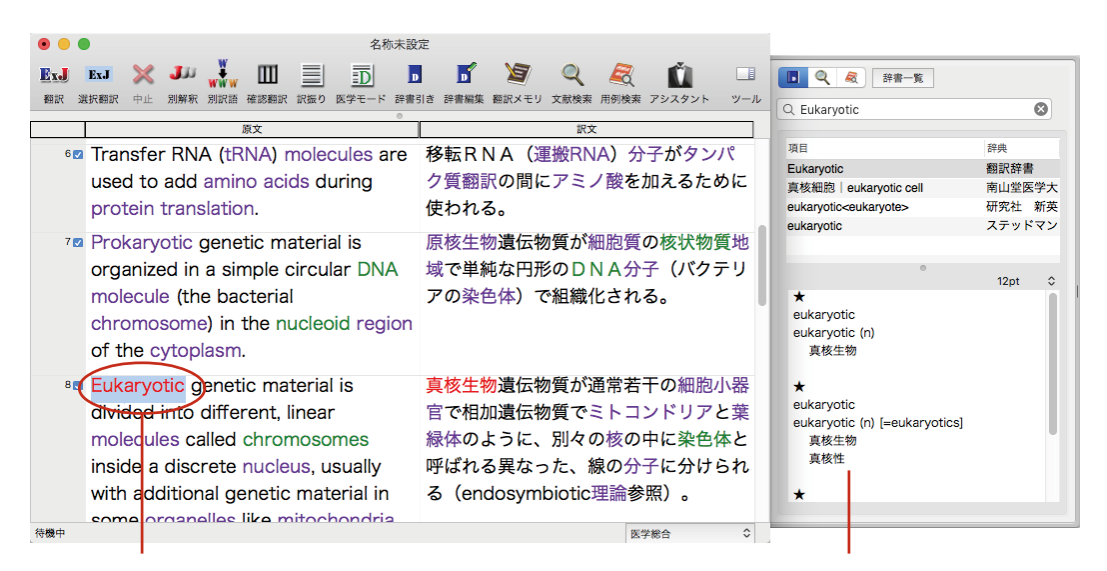

単語をダブルクリック きょうしゃ おおし かんこう 辞書引き結果が表示されます。

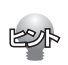

翻訳辞書以外の辞書も参照できます。翻訳辞書引きバーの[辞書一覧]ボタンを選択することで、使用する辞書を選 択できます。

## 別解釈バー

[別解釈]ボタンを押すと、カーソルが置かれている段落の語句や構文を解析し直した別解釈による訳文が別解釈 バーに表示されます。より適切な別解釈があった場合、その文を選択して[決定]ボタンをクリックすることで、訳文 が選択した別解釈に入れ替わります。

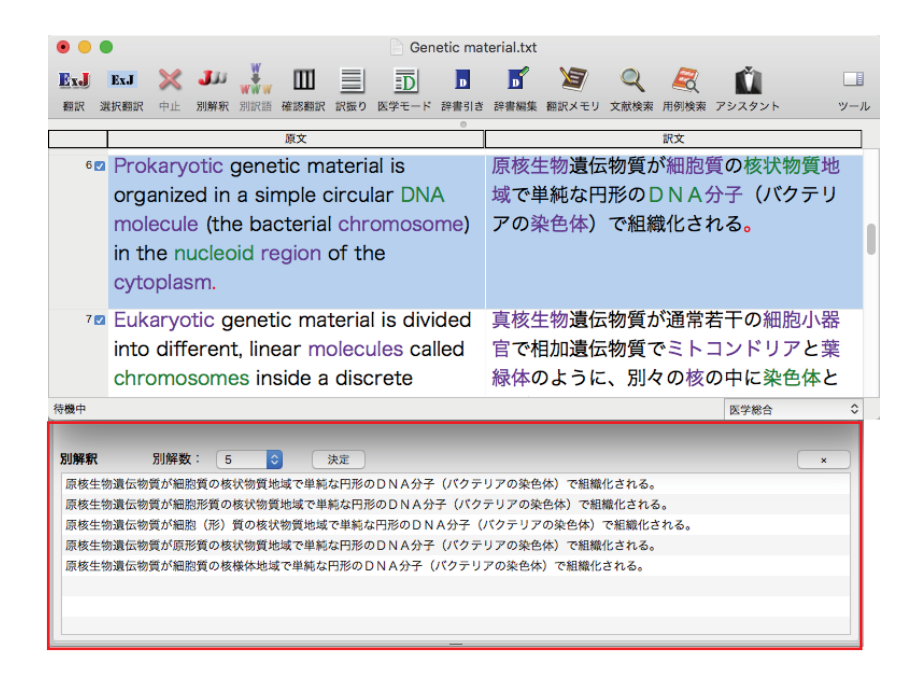

### 選択範囲翻訳バー

原文をマウスでドラッグすると、ドラッグされている部分だけの翻訳結果が自動で表示されます。

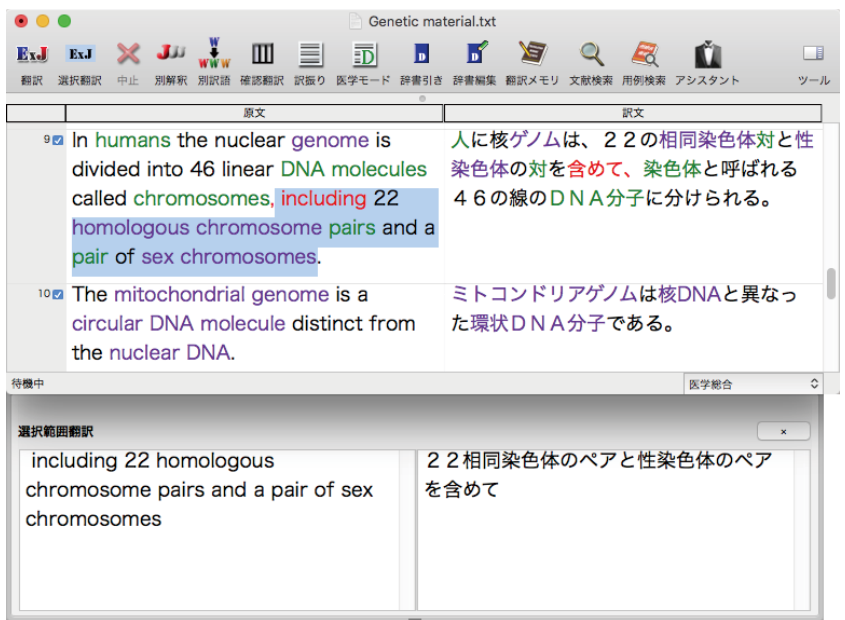

2

## 医学辞典参照モード

単語の語義を、「ステッドマン医学大辞典 改訂第6版」(フルパックのみ)や、別売のLogoVista電子辞典「南山堂 医学大辞典 第20版」で参照することができます。

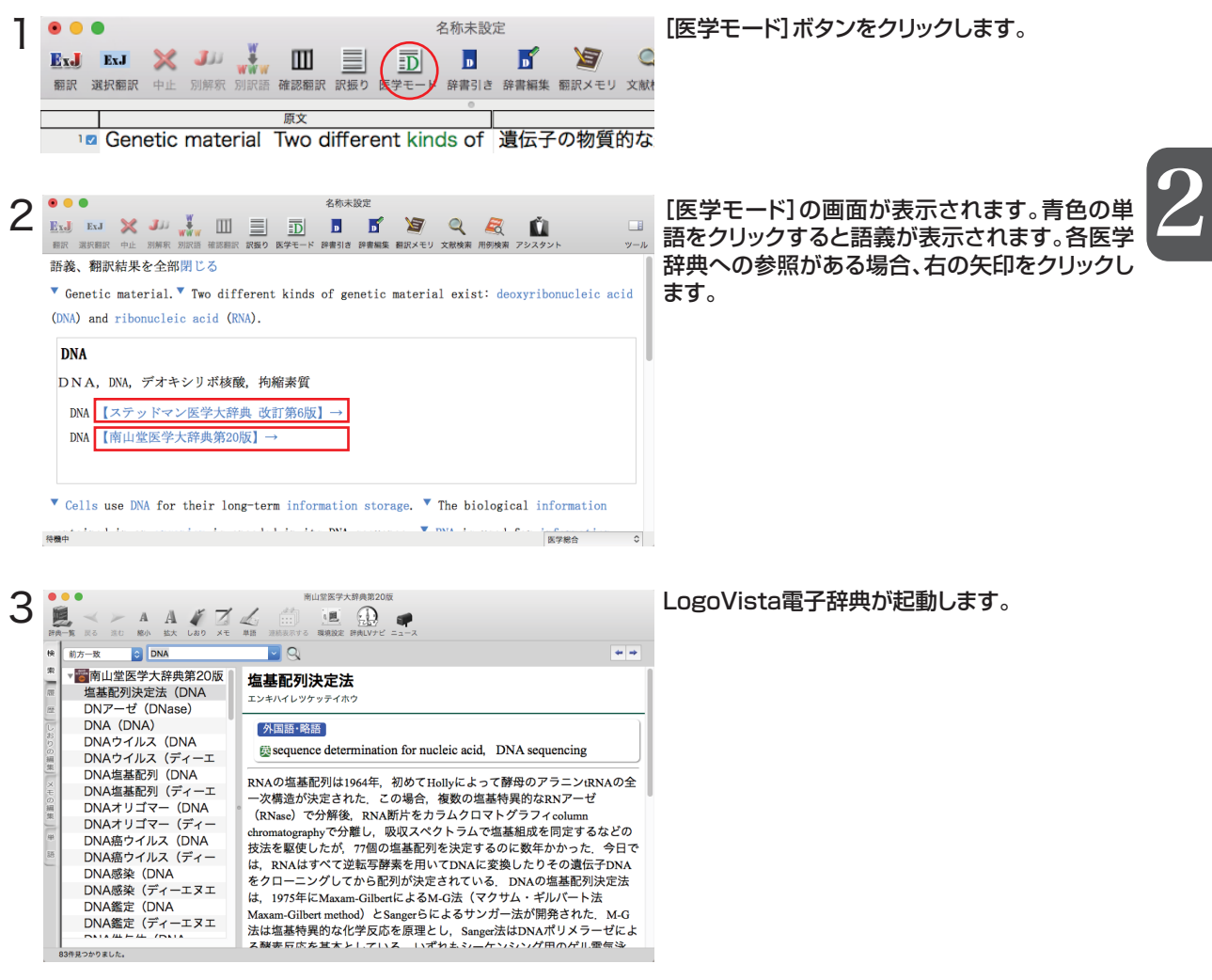

## 辞典連携機能

英日翻訳で、付属以外の対応するLogoVista電子辞典を、翻訳辞書として使用することが可能です。 対応製品をご購入いただいた場合、翻訳スタイルに設定いただくことで、翻訳辞書(英日翻訳)として使用すること が可能となります。

対応する別売の電子辞典は、ロゴヴィスタのホームページで確認できます。 http://www.logovista.co.jp/LVERP/information/shop/trans-dic\_align/index.html

詹

使用できるのは翻訳方向が「英→日」のときのみです。

システム辞書に登録されている重要語句と競合してしまう可能性を避けるために、5文字以上の英単語で名詞のみが翻 訳辞書に追加されます。

## 翻訳の精度をあげるための機能

### 翻訳メモリ

翻訳メモリは、原文と訳文をセットにした例文を登録するデータベースです。翻訳時には翻訳メモリが検索され、原 文に一致した例文があった場合、その訳文が適用され青色の文字で表示されます。

翻訳後はフラグが立った文を検討して、原文と訳文の相違点を修正すれば完成します。よく使う言い回しの文を積 極的に翻訳メモリに登録していくことで、より効率よく翻訳できるようになります。

翻訳エディタの[翻訳メモリ]ボタンをクリックします。LogoVistaメニューからは、[ツール]ボタンをクリックし、表 示されるメニューから[翻訳メモリエディタ]をクリックします。

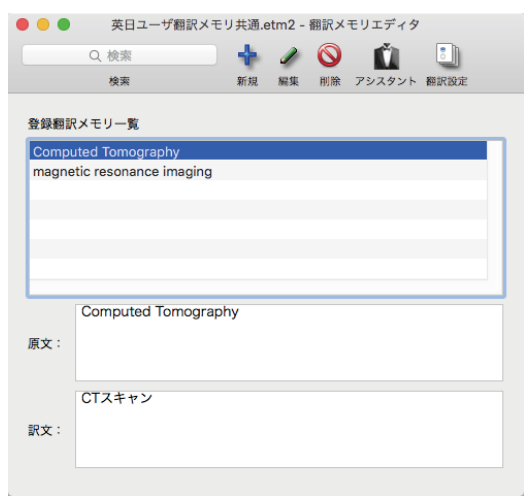

## 翻訳禁止

原文の一部をそのまま引用したいとき、その文が翻訳されないように翻訳を禁止できます。[原文テキスト]ボックス の左側のチェックボックスをオフにすることで、翻訳は行われず、原文のまま「訳文テキスト]ボックスに表示されま す。ただし、すでに[訳文テキスト]ボックスにテキストが入力されていると、そのテキストが生かされます。

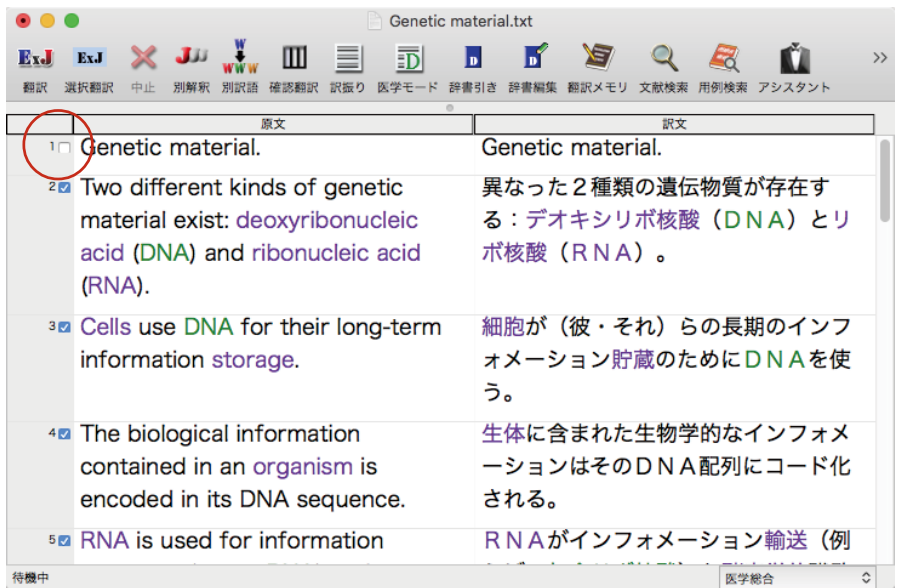

# 2

2

日本語チェッカー(日→日→英→日翻訳機能)

日本語を翻訳しやすい日本語に変換してくれる新機能を搭載。今までの日英翻訳⇒【日→英→日】から【日→日→ 英→日】と翻訳しやすい日本語を直してから英語に変換!この一手間入れることで翻訳精度が大幅に向上します。

日本語を入力し、英語に翻訳します。原文入力エリアに入力した日本語に問題がある場合、エリア右下に表示され る ! アイコンをクリックすると、日本語チェッカーウィンドウが開きます。書き換え候補の日本語が表示されます。

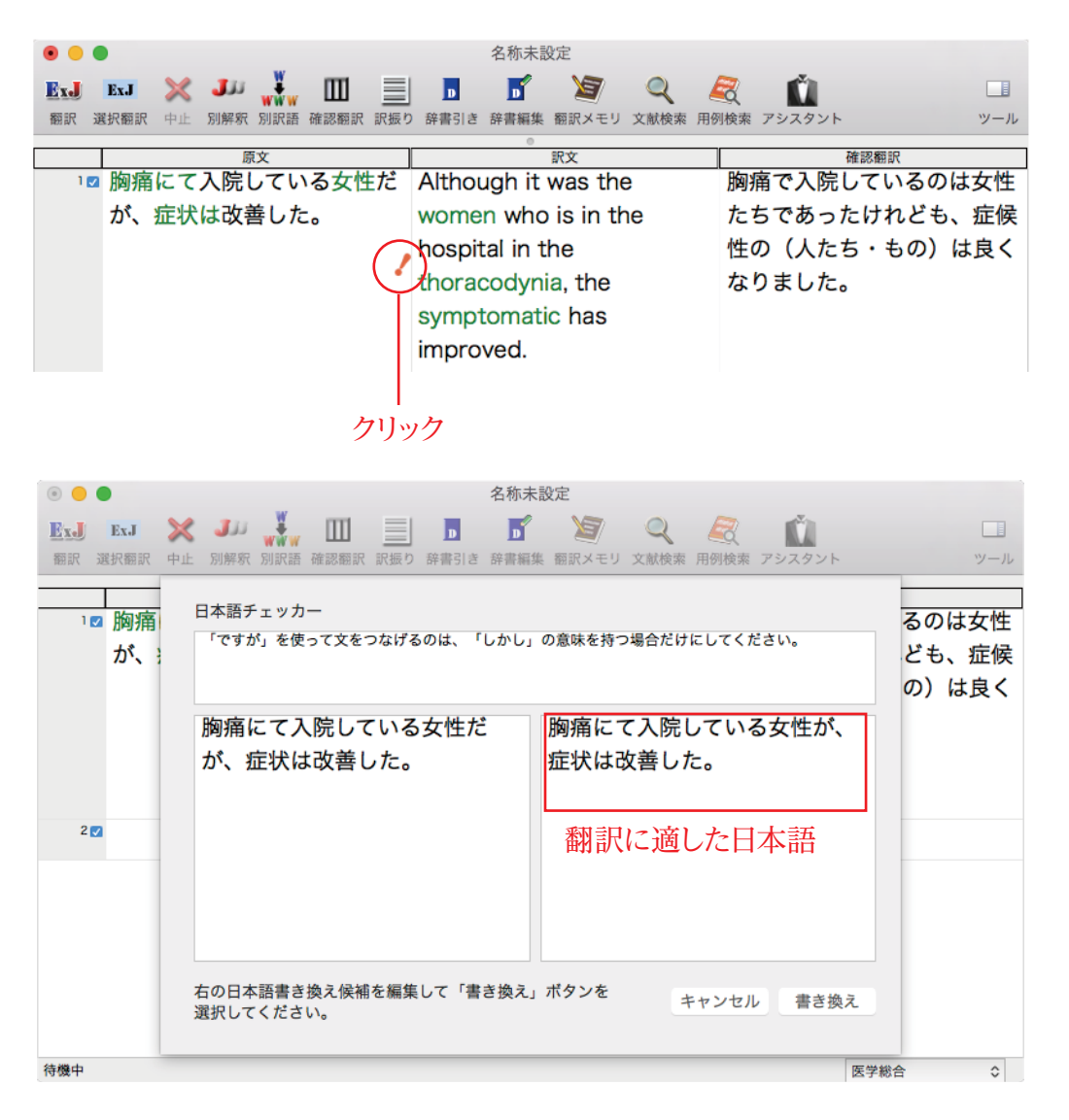

「書き換え」ボタンをクリックすると、原文が修正され再翻訳が実行されます。

2

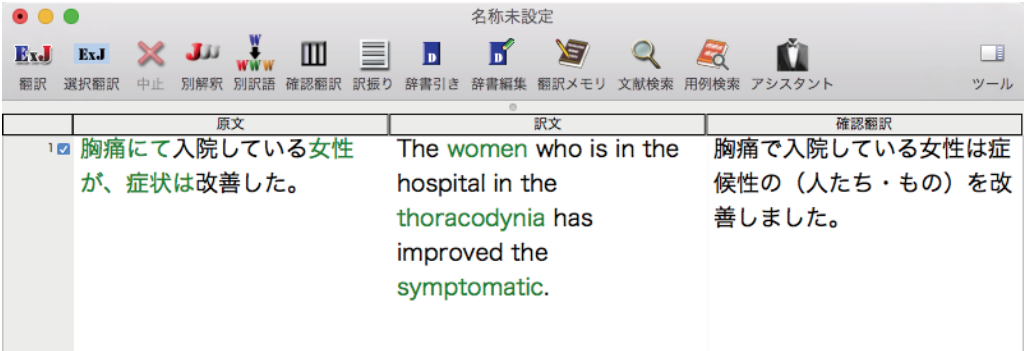

#### 翻訳例(日本語チェッカーなし)

原文: 胸痛にて入院している女性だが、症状は改善した。

訳文: Although it was the women who is in the hospital in the thoracodynia, the symptomatic has improved.

確認翻訳: 胸痛で入院しているのは女性たちであったけれども、症候性の(人たち・もの)は良くなりました。

翻訳例(日本語チェッカーあり)

原文: 胸痛にて入院している女性だが、症状は改善した

日本語を変換: 胸痛にて入院している女性が、症状は改善した。

訳文: The women who is in the hospital in the thoracodynia has improved the symptomatic. 確認翻訳:胸痛で入院している女性は症候性の(人たち・もの)を改善しました。

### 辞典連携機能

電子辞典を翻訳辞書(英日翻訳)として使用することができます。付属以外の対応するLogoVista電子辞典も連 携が可能です。

LogoVista メディカルに「専門辞書」として追加されます。 使用するには、他の専門辞書と同様に翻訳スタイルで辞典をロードしてください。

※使用できるのは翻訳方向が「英→日」のときのみです。

※システム辞書に登録されている重要語句と競合してしまう可能性を避けるために、5文字以上の英単語で名詞 のみが翻訳辞書に追加されます。

対応するLogoVista電子辞典は下記アドレスからご覧いただけます。

http://www.logovista.co.jp/LVERP/information/shop/trans-dic\_align/index.html

# 5**複数のファイルの翻訳-ファイル翻訳**

翻訳するファイルが複数ある場合は、ファイル翻訳が便利です。原文ファイルを翻訳して訳文ファ イルや翻訳エディタの文書ファイルを出力します。翻訳方向や使用する翻訳スタイルが異なるファ イルをまとめて翻訳処理できます。

## ファイル翻訳を起動するには

ファイル翻訳は以下の方法で起動できます。<br>LogoVista メニューから

#### LogoVista メニューから

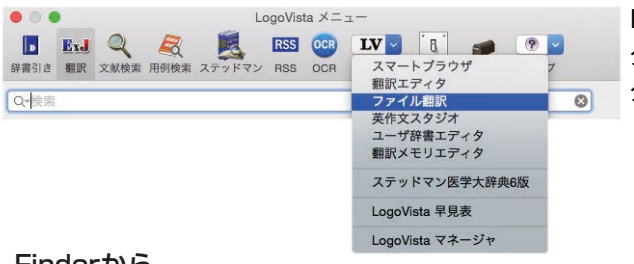

LogoVistaメニューの[ツール]ボタンをクリッ クし、表示されるメニューから[ファイル翻訳]を クリックします。

#### Finderから

[起動ボリューム]→[アプリケーション]→[LogoVista メディカル]→[ファイル翻訳]の順に選択します。

## ファイルを翻訳するには

ファイル翻訳の最も基本的な使い方を紹介します。

■ ファイル翻訳の各メニューやボタンの機能については、ファイル翻訳のヘルプをご覧ください。

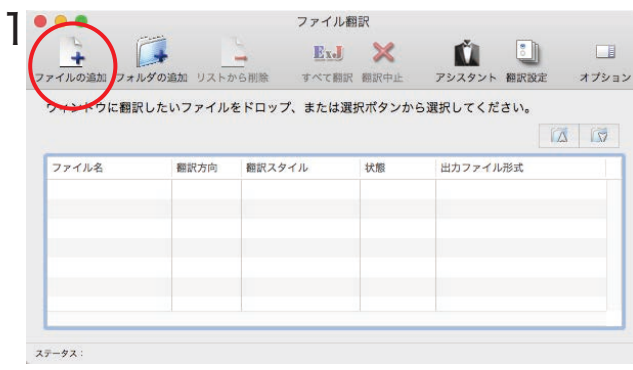

[ファイル翻訳]ダイアログで、[ファイルの追加] ボタンをクリックします。[翻訳するファイルの選 択]ダイアログが開きます。

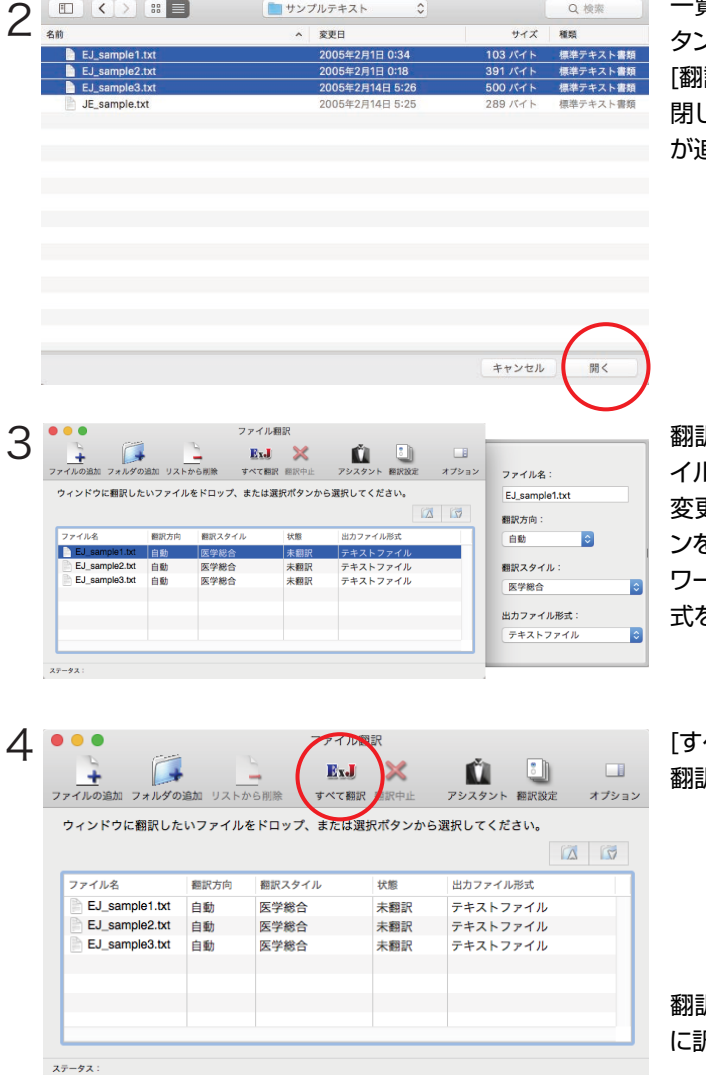

サンプルテキスト

 $\hat{\mathcal{L}}$ 

Q検索

一覧から翻訳するファイルを選択して[開く]ボ タンをクリックします。

[翻訳するファイルの選択]ダイアログボックスが 閉じ、翻訳ファイルリストに選択したファイル名 が追加されます。

翻訳ファイルリストに適切な翻訳方向、翻訳スタ イル、出力形式が表示されているか確認します。 変更するときは、ツールバーの[オプション]ボタ ンをクリックして表示される、翻訳オプションドロ ワーで翻訳方向、翻訳スタイル、出力ファイル形 式を変更します。

[すべて翻訳]ボタンをクリックします。 翻訳が開始されます。

翻訳が終了すると、原文ファイルと同じフォルダ に訳文ファイルが作成されます。

# 6**翻訳-アドイン翻**

Microsoft Word にアドインした LogoVista メディカルの翻訳タブ(ツールバー)から、直接翻 訳ができます。

執筆済みの論文の翻訳や、Word で英文を書くときの下訳作成に利用できます。 Microsoft Office では Word を始め以下のソフトウェアにLogoVista メディカルをアドインで きます。

・Microsoft Word 2011

- ・Microsoft Excel 2011
- ・Microsoft PowerPoint 2011

アドインを(アン)インストールするにはチェックポックスをクリックします

Microsoft Office 2011 の PowerPoint をご使用の方は、下のポタンをクリ<br>ックしてご使用上の注意をごらんください。 PowerPoint 2011: ご使用上の注意

Office 製品

インフォメーション

Microsoft Word

Microsoft Excel Microsoft PowerPoint

※Microsoft Office 2004/2008には対応しておりません。

## Wordに翻訳機能をアドインするには

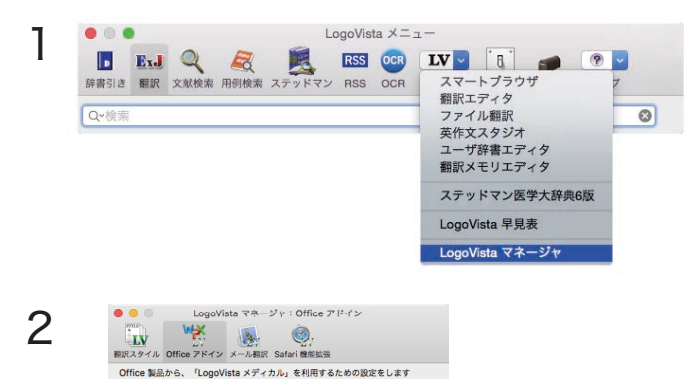

LogoVista メニューの[ツール]ボタンをクリッ クし、表示されるメニューから[LogoVistaマネ ージャ]を選択します。

2

LogoVista マネージャが開きます。

[Officeアドイン]ボタンをクリックします。MS Office製品が表示されていない場合は、[Office フォルダを選択1ボタンをクリックします。

[MS Office製品フォルダの選択]ダイアログボッ クスが表示されます。

MS Office 製品の入っているフォルダを選択し て、[開く]ボタンをクリックします。

指定したフォルダに含まれるMS Office製品が、 LogoVistaマネージャに表示されます。

3

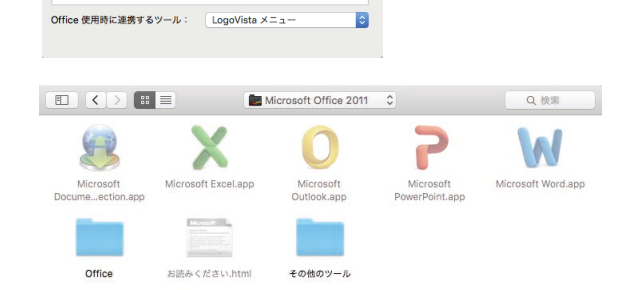

パージョン

2011 2011

2011 Office フォルダを選択

キャンセル 開く

アドインをインストールするアプリケーションの

指定のアプリケーションに翻訳機能が組み込ま

チェックボックスをオンにします。

れます。

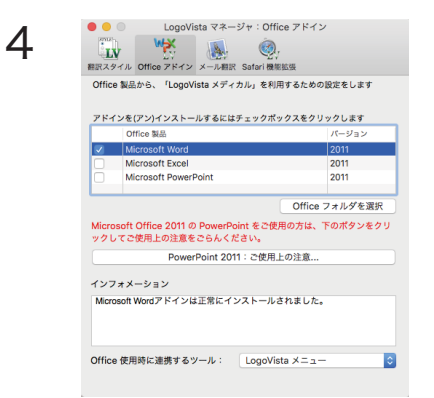

## Wordで翻訳するには

- ここでは、Wordでの基本的な翻訳操作を紹介します。
- **●** Wordアドインの各メニューやボタンの機能については、アドインのヘルプをご覧ください。

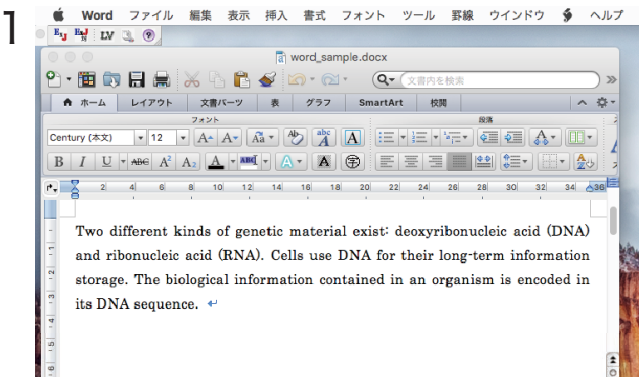

Word ファイル 編集 表示 挿入 書式 2  $E_{x_1}$ **LV**  $(2)$ a word\_sar h li  $\mathbb{R}$ 局层 HA.  $\sqrt{2}$   $\sqrt{2}$  $\infty$ ▲ ホーム レイアウト 文書パーツ グラフ フォント  $Ab$ abc Century (本文)  $-12$  $\overline{\mathbf{v}}$  $A - A - A$  $I \cup \overline{U}$  + ABE  $A^2 \mid A_2$ ABC B

3 異なった2種類の遺伝物質が存在します:デオキシリボ核酸 (DNA) とリボ 核酸 (RNA)。 細胞が (彼・それ) らの長期のインフォメーション貯蔵のた めにDNAを使います。生体に含まれた生物学的なインフォメーションはその DNA配列にコード化されます。←

Wordで文を入力します。

翻訳するテキストを選択し、ツールバーの[翻訳] ボタンをクリックします。翻訳が開始されます。

翻訳が終了すると、原文が訳文に置き換えられ ます。

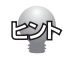

[対訳翻訳]ボタンをクリックすることで、上下の対訳翻訳が可能です。

2

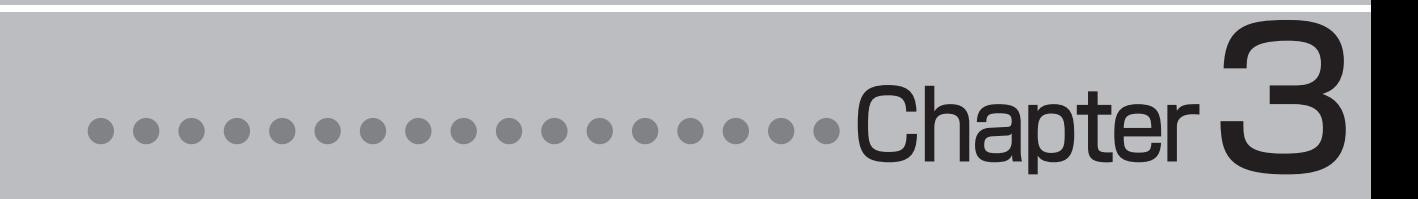

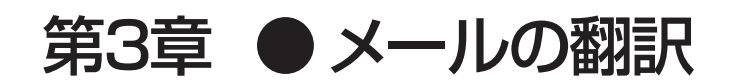

LogoVista メディカルでメールを翻訳するためのアドインを紹介します。

## Apple Mailをお使いの場合

アドイン機能を利用すると、Apple MailにLogoVista メディカルの翻訳機能を組み込むことができます。

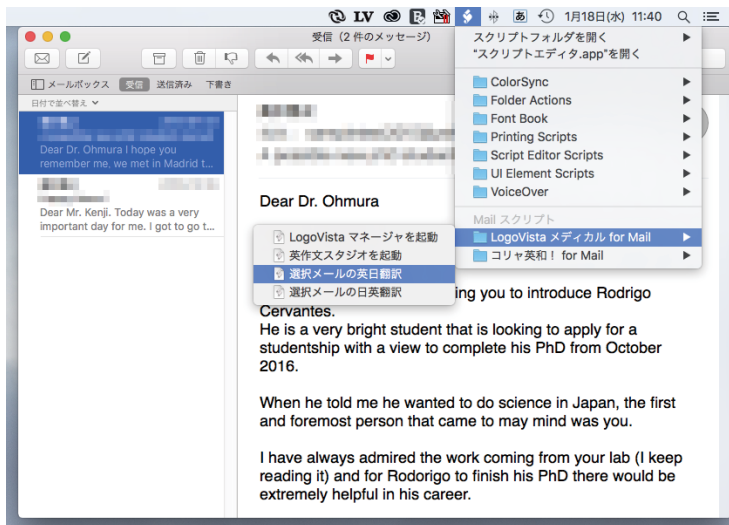

## Microsoft Outlook 2011をお使いの場合

アドイン機能を利用すると、Microsoft Outlook 2011にLogoVista メディカルの翻訳機能を組み込むことがこ とができます。

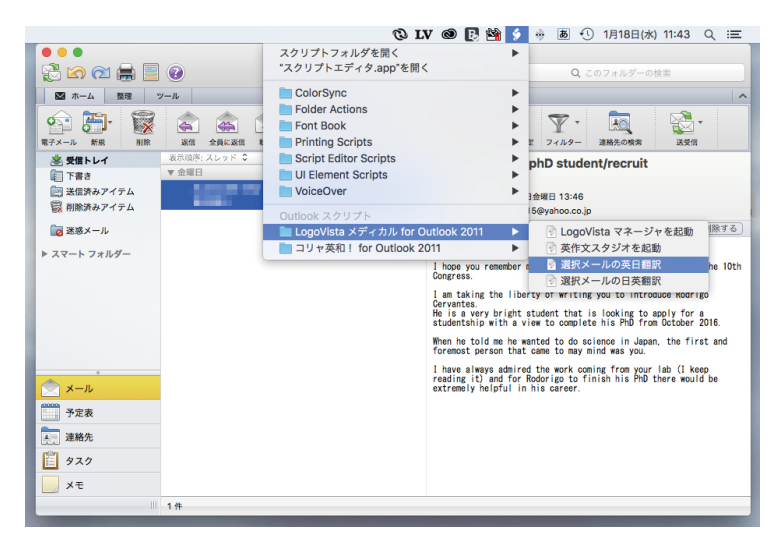

注

Microsoft Outlook 2004/2008には対応しておりません。

# 2**を組み込む**

LogoVista メディカルの翻訳機能をアドインし、メニューバーにスクリプトメニューアイコンを表 示させます。このスクリプトメニューから、Apple Mail、Microsoft Outlook2011で翻訳できる ようになります。

対応するバージョン: Apple Mail 9~11 Microsoft Outlook 2011

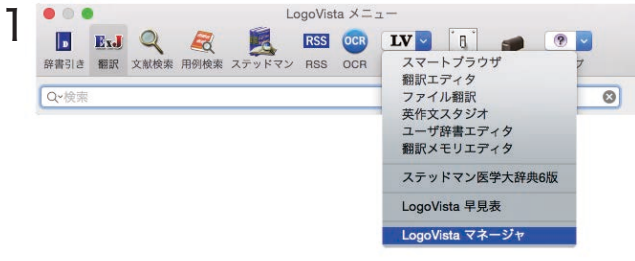

LogoVista メニューの[ツール]ボタンをクリッ クし、表示されるメニューから[LogoVista マネ ージャ]を選択します。

LogoVista マネージャが開きます。

3

 $000$ LogoVista マネージャ:メール翻訳 圖 **WEX**  $\mathbf{A}$   $\mathbf{A}$ - 社」<br>翻訳スタイル Office アドイン メール翻訳 Safari 機能拡張 Mail、Microsoft Outlook、Microsoft Entourageから、「LogoVista メディ - Mail、Microsoft Satison、Microsoft<br>カル」を利用するための設定をします スクリプトを(アン)インストールするにはチェックボックスをクリックします **X-ルソフト**  $\overline{\mathbf{v}}$ Mail Microsoft Outlook Mail をご使用の方は、下のポタンをクリックしてご使用上の注意をごら んください Mail:ご使用上の注意.... インフォメーション

2

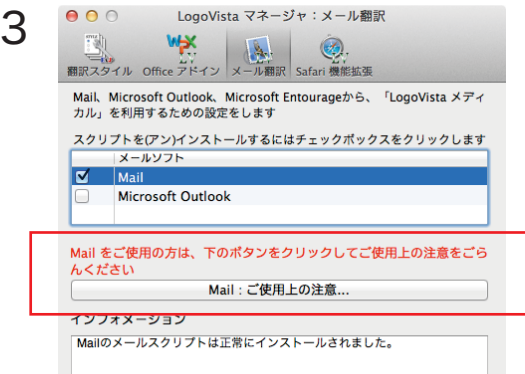

[メール翻訳]ボタンをクリックし、アドインをイ ンストールするアプリケーションのチェックボッ クスをオンにします。

[Mail:ご使用上の注意]ボタンをクリックします。 [ご注意]ダイアログボックスが表示されます。

3

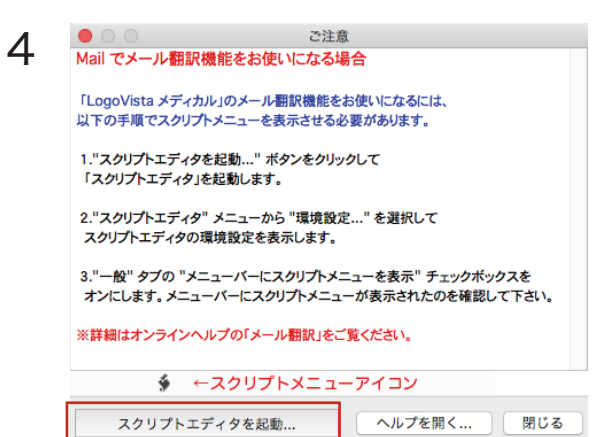

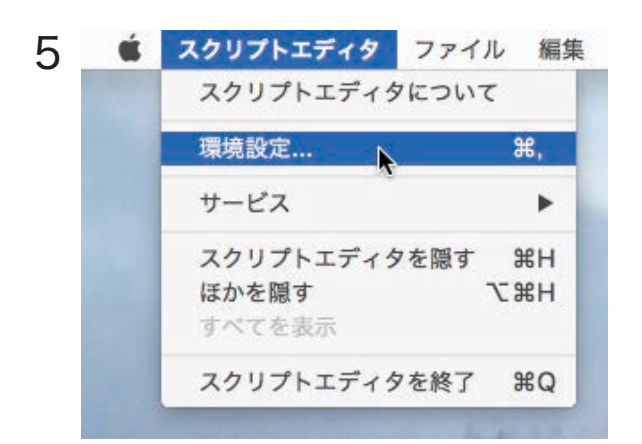

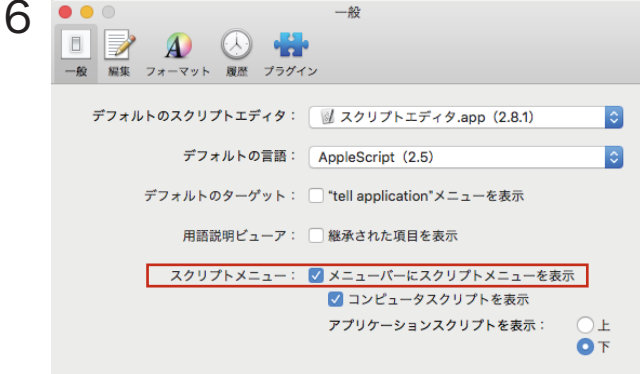

[スクリプトエディタを起動]をクリックします。 [スクリプトエディタ]ダイアログボックスが表示 されます。

「環境設定」を開きます。「一般」タブの中にある 「メニューバーにスクリプトメニューを表示」にチ ェックを入れます。

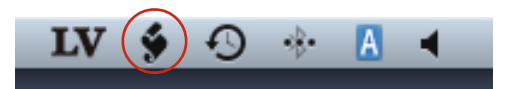

スクリプトメニューアイコンがステータスメニュ ーに表示されました。このスクリプトメニューか らメールの翻訳が可能となります。

# 3**Apple Mailでメールを翻訳する**

LogoVista メディカルの翻訳機能をアドインすることで、Apple Mailで翻訳できるようになります。

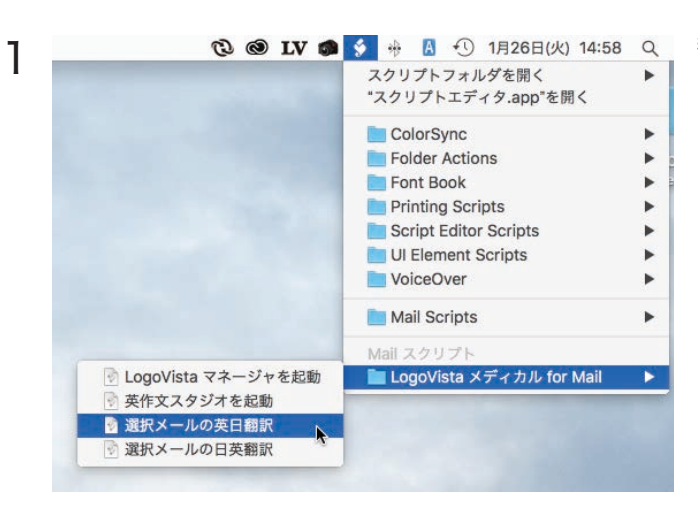

翻訳するメールを選択し、スクリプトメニューアイ コンをクリックし[LogoVista メディカルfor Mail] →[選択メールの英日翻訳]の順に選択します。

3

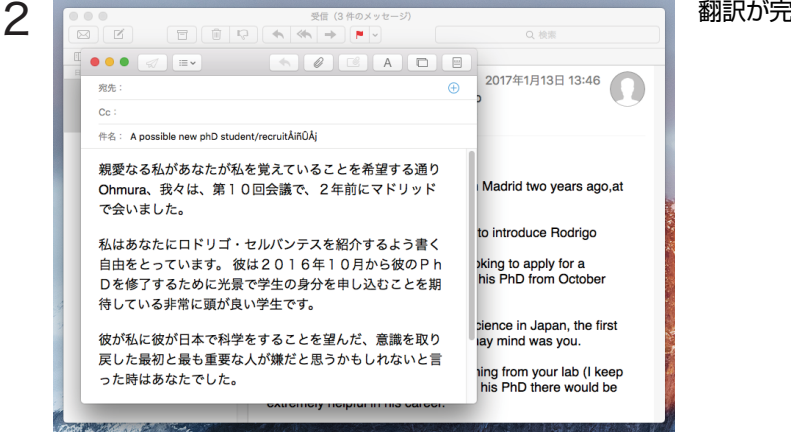

in 1911

翻訳が完了します。

●ディスプレイサイズが小さいと、スクリプトメニューが隠れてしまう場合があります。1024×768以上 でご使用ください。

●スクリプトメニューが表示されていても、Apple Mailがアクティブ(最前面)にないと、LogoVistaメデ ィカルのメニューは表示されません。

# 4**Outlookでメールを翻訳する**

LogoVista メディカルの翻訳機能をアドインすることで、Microsoft Outlook 2011から直接、翻 訳できるようになります。

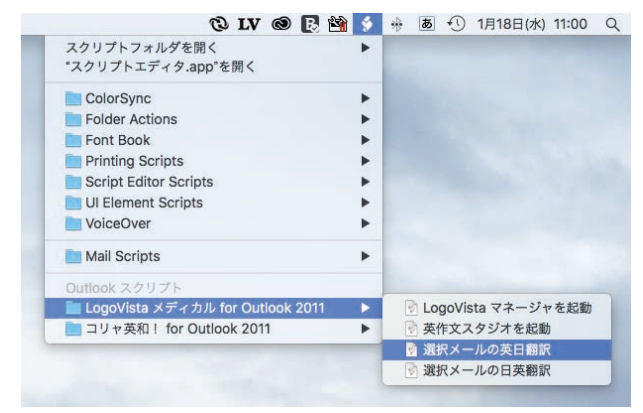

翻訳するメール文章を選択し、スクリプトメニュ ーアイコンをクリックし[LogoVista メディカル for Outlook 2011]→[選択テキストの英日翻 訳]の順に選択します。

2

1

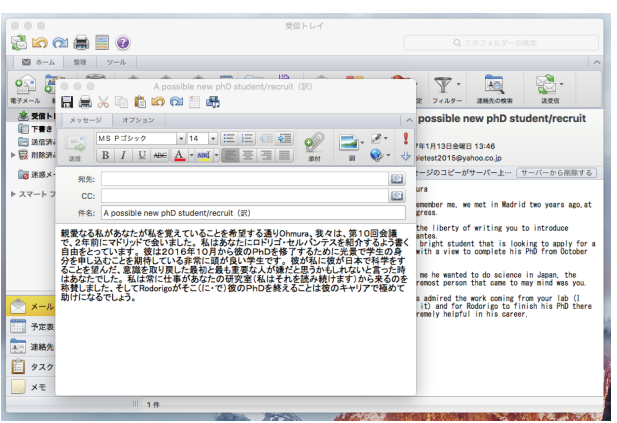

翻訳が完了します。

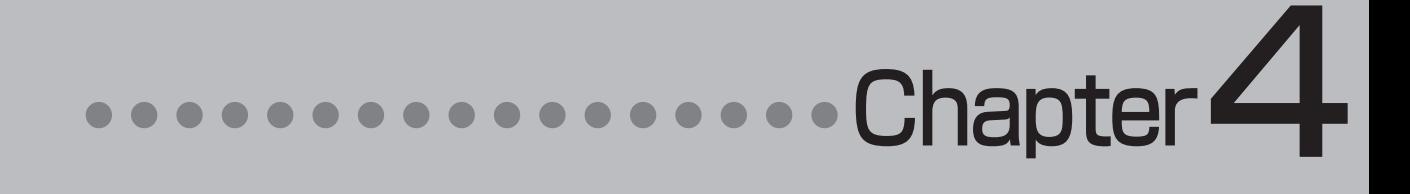

# 第4章 ● 文献の検索と翻訳

# 1**インターネットで文献を検索する**

Logovista メディカルの文献検索では、日本語で入力した検索キーワードを英訳し、その訳語を もとにPubMed、Google Scholar、Googleで文献を検索できます。自動タイトル翻訳機能を使 えば、検索結果のタイトル部分だけが自動的に翻訳されるので、必要な情報を手軽に検索できます。

#### [文献検索] ウィンドウ

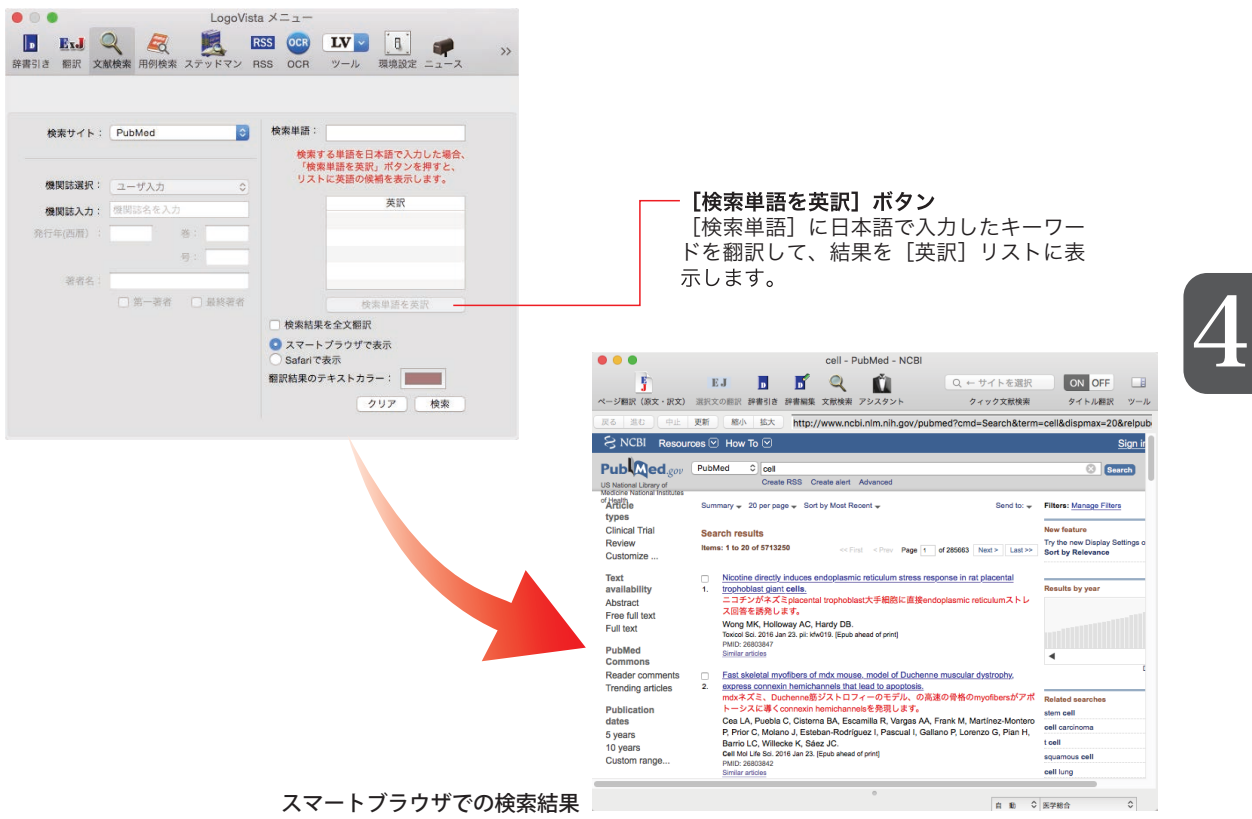

## 文献検索を起動するには

以下の方法で、文献検索ウィンドウを起動します。

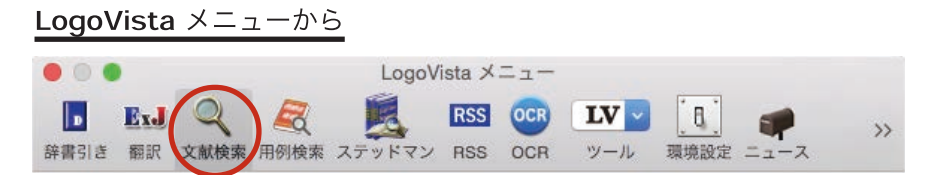

[文献検索]ボタンをクリックします。

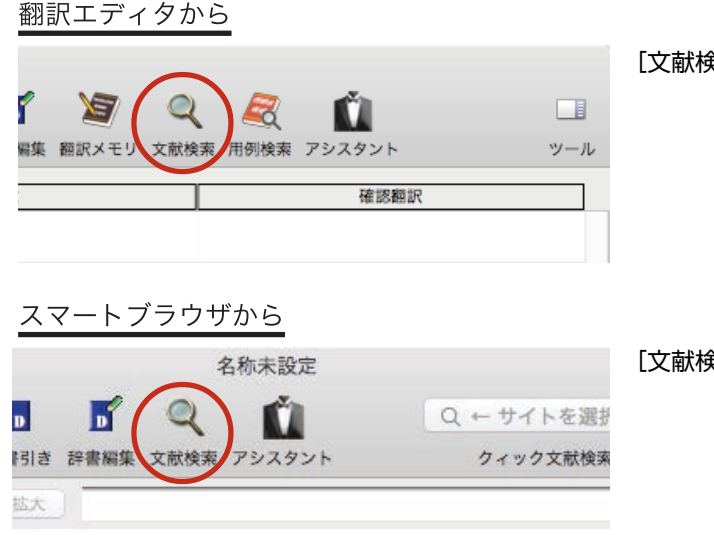

## 文献を検索するには

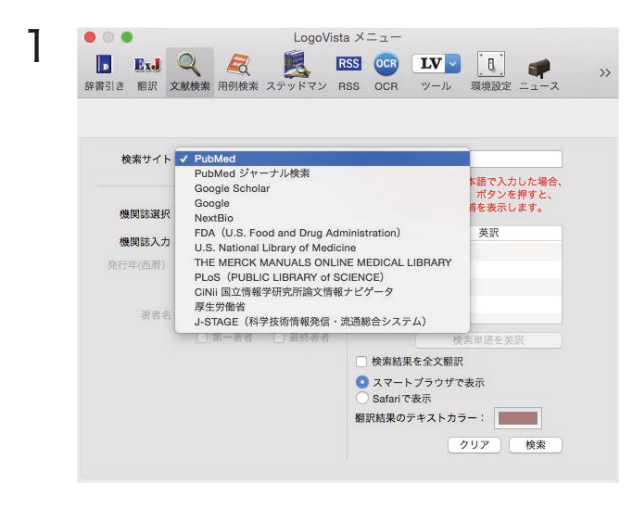

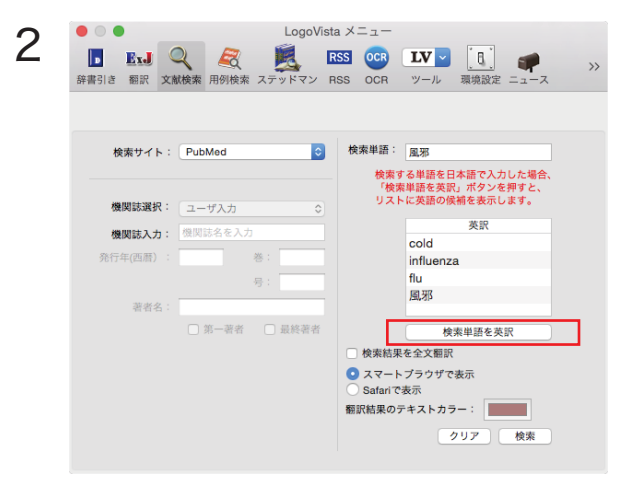

[文献検索]ボタンをクリックします。

[文献検索]ボタンをクリックします。

[検索サイト]ボックスをクリックし、表示されるメ ニューから目的のサイトを選択します。

4

検索単語を入力して、[検索単語を英訳]ボタン をクリックします。

LogoVista メニュー . . .  $\Box$  Exj Q  $\Box$ **EX RSS** OCR LV | 1 辞書引き 翻訳 文献検索 用例検索 ステッドマン RSS OCR ツール 環境設定 ニュ 絵表サイト: PubMed  $\blacksquare$ 検索単語: 風邪 検索する単語を日本語で入力した場合、 、<br>「検索単語を英訳」ポタンを押す<br>リストに英語の候補を表示します。 機関誌選択: ニーザ入力 英訳 機関誌入力: 機関誌名を入力 cold 発行年(西暦): 巻: influenza flu  $\equiv$ 風邪 著者名: □ 第一著者 □ 最終著者 <br>検索単語を英訳 □ 検索結果を全文額訳 ● スマートプラウザで表示 Safariで表示 **翻訳結果のテキストカラー: | | | | | | | |** カリア 检索 influenza - PubMed - NCBL EJ FRI  $\mathbf{E}$ Q ← サイトを選択 û ページ翻訳 (原文・訳文) 選択文の翻訳 辞書引き 辞書編集 文献検索 アシスタント クィック文献検索

│ 迷む │ ( 中止 │ 更新 │ ( 縮小 │ 拡大 ) │ http://www.ncbi.nlm.nih.gov/pubmed?cmd=Search&term=in

Create RSS Create alert Advanced

Send to:  $\div$ 

 $\hat{\mathbf{v}}$ 

 $\circ$ 

<< First < Prev Page 1 of 4321 Next> Last>>

自動 ◇ 医学総合

Influenza B Burden in Latin America and Potential Benefits of the New Quadrivalent

<u>Vaccines.</u><br>ラテンアメリカでのインフルエンザB負担と新しいQuadrivalentワクチンの潜在的な

Falleiros Arlant LH, Bricks LF.<br>J Pediatric Infect Dis Soc. 2016 Jan 23. pit: piv107. [Epub ahead of print] No abstract availabl<br>PMID: 26803330<br>Similar articles

Selenium supplementation has beneficial and detrimental effects on immunity to

<u>influenza vaccine in older adults.</u><br>セレン補充がもっと年寄りの成人にインフルエンザワクチンに免除に有益な、そして

9 ar.⇔ko-m. ⊂-7-C-⊳ > s<br>vory K, Prieto E, Spinks C, Armah CN, Goldson AJ, Dainty JR, Nicoletti C.<br>Jin Nutr. 2015 Dec 24. pii: S0261-5614(15)00340-4. doi: 10.1016í,clnu.2015.12.003. [Epub ahead of

**C** influenza

**Search results** 

利益。

Items: 1 to 20 of 86405

Summary = 20 per page = Sort by Most Recent =

Falleiros Arlant LH, Bricks LF.

有害な影響を与えます。

3

 $\Delta$ 

S NCBI Resources **⊙ How To ⊙** Publined.cov PubMed

**US National Library of**<br>Medicine National Institutes of Health

types Clinical Trial

Review

Customize Text

availability

Free full text

**Trending articles** 

18 / 20 項目を読み込み中

Publication

dates 5 voors

Abstract

Full text PubMed **Commons** Reader comments [検索]ボタンをクリックします。

スマートブラウザが起動し、文献の検索が始まり ます。

検索が終ると自動的にタイトル部分の翻訳が始 まります。

[翻訳状況]ウィンドウが表示され、進行状況が表 示されます。翻訳が進行中でも、翻訳が終ったタ イトルから順次訳文が表示されていきます。

インフルエンザ - PubMed - NCBI  $\bullet\bullet\bullet$ **EJ FRAQUE**  $\frac{1}{2}$ Q ← サイトを選択  $\rightarrow$ ページ翻訳 (原文·訳文) 選択文の翻訳 辞書引き 辞書編集 文献検索 アシスタント クィック文献検索 反る | 進む ] | 中止 | 更新 | | 縮小 | 拡大 | Tile:///Users/takaki/Library/Preferences/LogoVista/Cache/K  $SNCBI$ リソース ♡ 方法 ♡ Publing PubMed & influenza -<br>RSS を作成してください 警告を引き起こしてください 進められました 薬国立保健研究機構の合衆<br>国国立図書館 論文タイプ 要約→ 1ページについて20→ 大部分によって最近のソート→ 臨床試験 注文してください: 二 レビュー ー<br>- をカスタマ<br>イズしてください。 检索結果 項目:86405の1から20 ページ 1 4321について 次の > 最後 > > テキスト有 □ ラ<u>テンアメリカでの**インフルエンザ**日負担と新しい Quadrivalent ワクチンの潜在的</u><br>1 - <u>な利益。</u><br>- Falleintos Arlant LH 、プリック LF 。<br>- Pealleintos Arlant LH 、プリック LF 。<br>- Pealleinto と 2010 3:30<br>- PHO : 2010 3:30<br>- PHO DEX<br>- PHO DEX<br>- PHO DEX S 効性 要約 無料の全文 全文 **PubMed 庶** 屋 。<br>読者コメント □ <u>セレン補充がもっと年寄りの成人に**インフルエンザ**ワクチンに免疫に有益な、そして</u><br>2。 <u>有害な影響を与えます。</u><br>象牙色のK、プリエトE、スピンクスC、アーマー CN 、 Gold**son AJ 、可憐な JR** トレンド論文 出版日 家牙巴のK、ノリエトE、スヒンソスし、アーマー City、Goldson AJ 、可解な<br>、Nicolatit C。<br>Clin Nut。 201512月24、pi: 90261-5614(15) 0 0 3 4 0 - 4.の doi:1 0.1 0 1 6 /<br>Linhu 2015 12 003 「 Fruit 印刷に先行する]  $5$ 年

■ 動 ☆ 医学総合

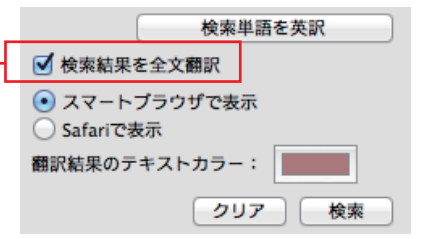

[検索結果を全文翻訳]にチェックを入れた場合、 ページ全体を翻訳します。

## スマートブラウザで検索する

LogoVista メディカルの文献検索機能を使わずに、スマートブラウザで検索サイトを指定して検索したり、タイトル 翻訳ができます。

指定可能な検索サイト

PubMed、Google Scholar、Google、学会機関誌、FDA、U.S.NationalLibraryofMedicine、 THEMERCKMANUALSONLINEMEDICAL LIBRARY、CiNii、厚生労働省、J-STAGE、PLoS

## クイック検索

スマートブラウザのツールバーから、検索サイトを指定し、検索用語を入力します。クイック検索の検索サイトは、 PubMed、Google Scholar、Googleのみです。

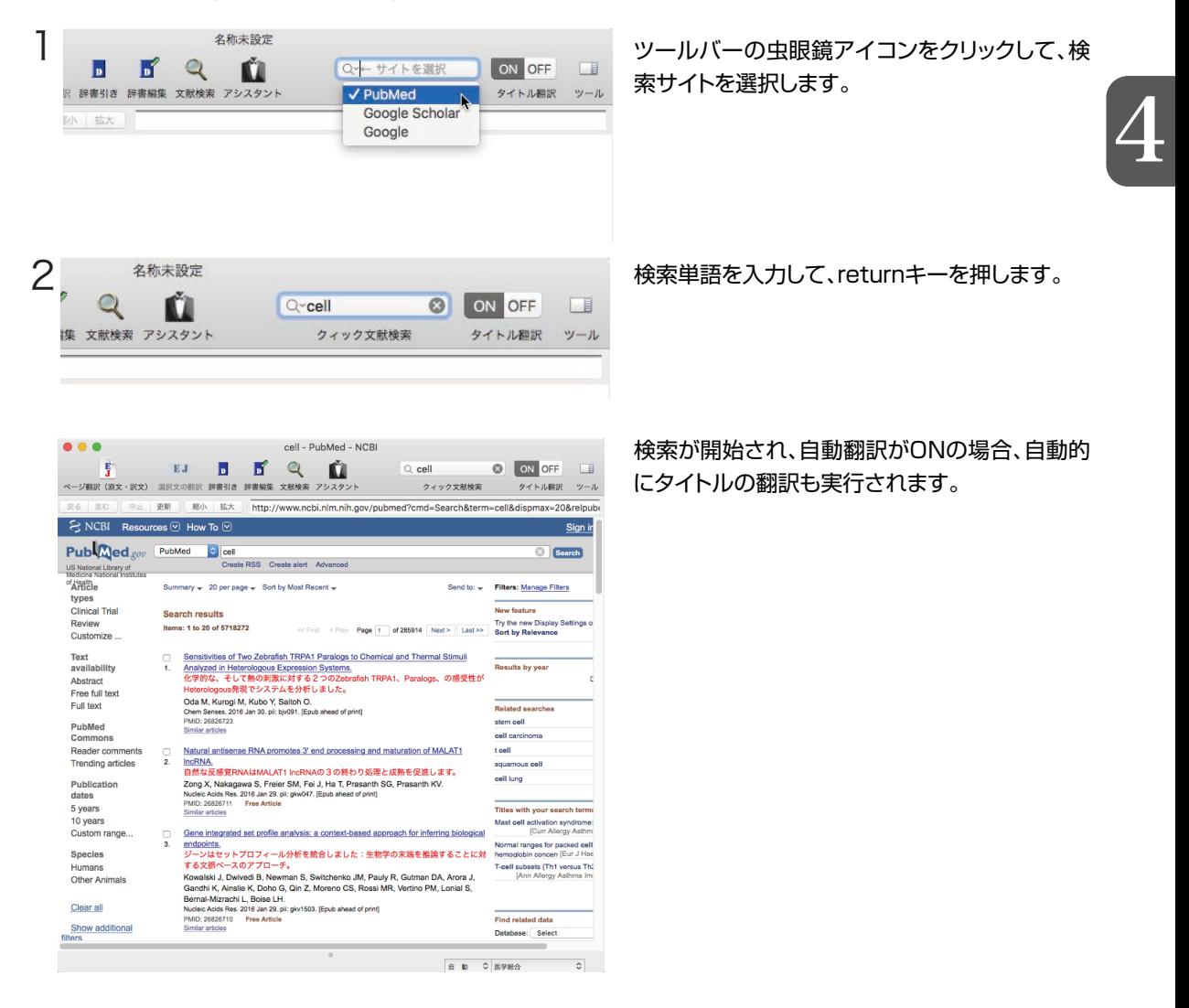

# 2**スマートブラウザで文献を翻訳する**

スマートブラウザで表示中のページや選択したテキストを翻訳します。スマートブラウザでは、PDF 文献の翻訳も同様に可能です。

## 表示中のページを翻訳するには

[ページ翻訳]ボタンや[翻訳・辞書]メニューを使うことで、表示中のページのテキスト部分を翻訳し、レイアウトや リンクを活かしたまま訳文を表示します。用途に応じて、[原文・訳文][訳文][ヘッダ・リンク翻訳]の三種類の翻訳 方法が用意されています。

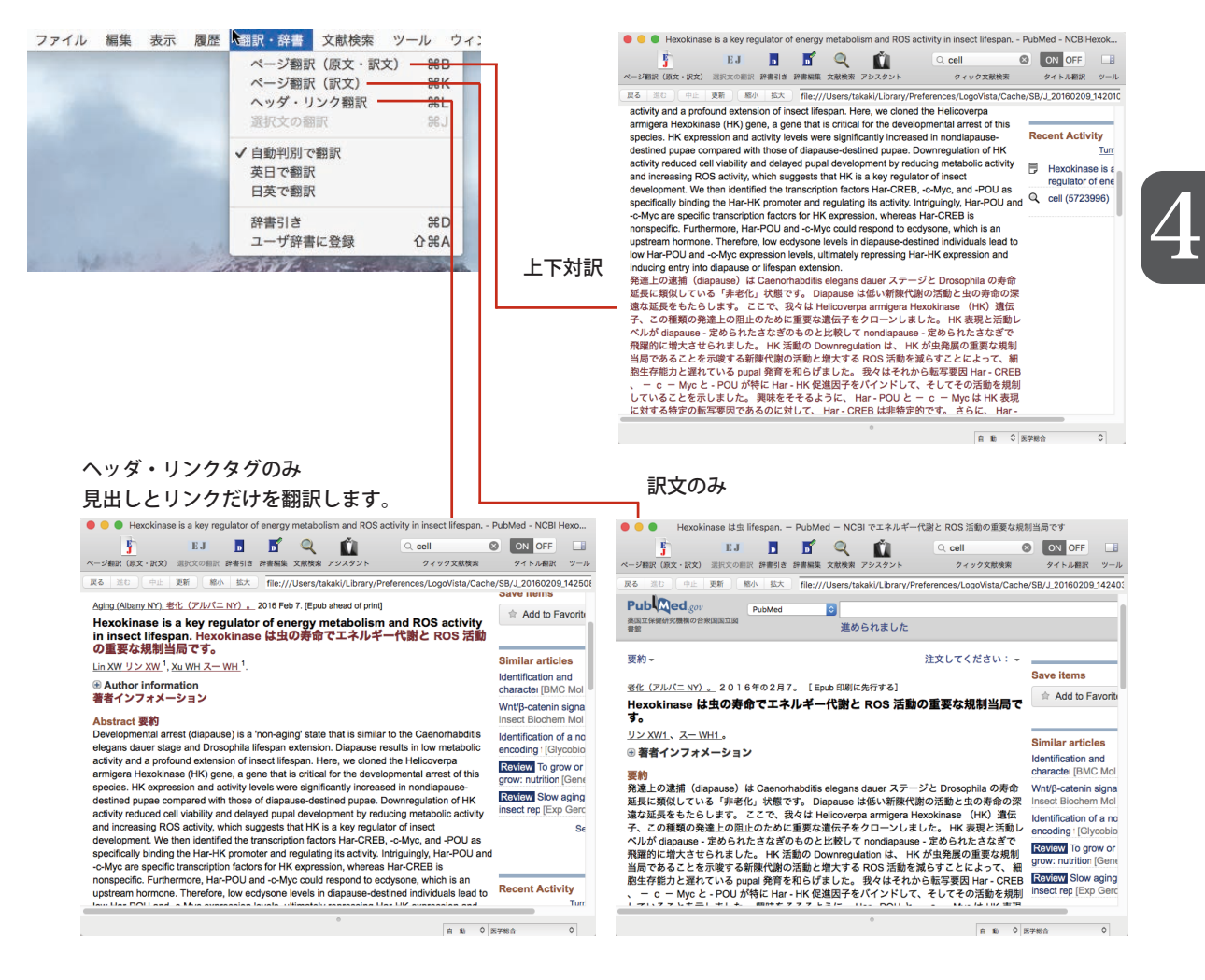

## 選択した文を翻訳するには

[選択文の翻訳]ボタンを使うと、表示中のページの選択したテキスト部分を翻訳します。翻訳結果は、翻訳バーに 表示されます。翻訳後に対応語の表示や別訳語の選択、また原文を編集しての再翻訳ができるので、より正確に 翻訳したい場合に便利です。

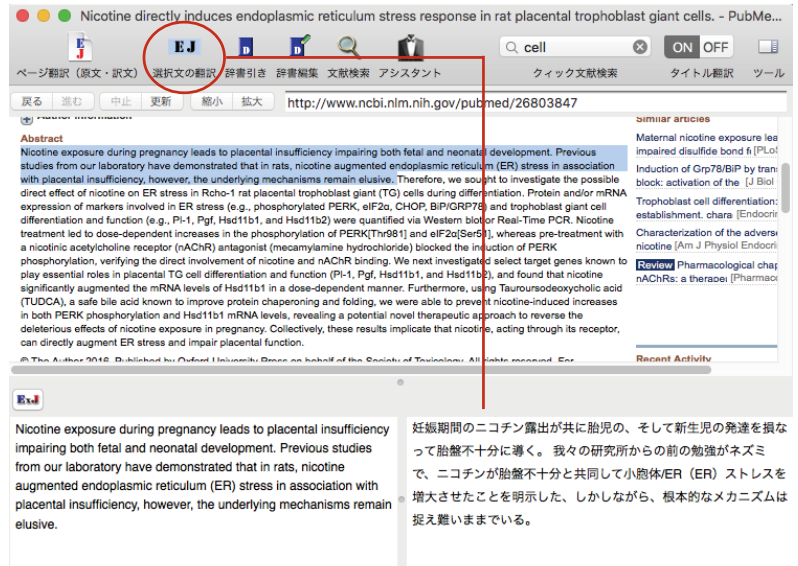

## 翻訳後の処理

翻訳バーでは、翻訳結果に対して次の操作ができます。

#### 対応語の表示

原文または訳文の語句をクリックすると、対応する語句が赤で表示されます。

progressive spatial memory dysiunction which emerges within a rew months of age. We conducted transplantation of neuronal precursors of cholinergic neuron phenotype which were derived from human iPS (hiPS) cells into bilateral hippocampus of PDAPP mice. We first generated neuronal precursors with cholinergic neuron phenotype from hiPS cells by

存する類デンプン質B堆積と進行性の空間の記憶機能不全によって伴われ ました。我々はヒトiPS (腰) 細胞からPDAPPネズミの左右対称海馬へ 得られたコリン作動性のニューロン表現形の神経細胞前身の移植を行な いました。我々は、レチン酸 (RA)、音波のハリネズミ (しっ)と

#### 別訳語の選択

別訳語がある場合、原文または訳文の語句を右クリックすることで、別訳語の一覧を表示できます。そのうちの ひとつを選択すると、訳語が置き換わります。

自動 ☆ 医学総合

 $\hat{z}$ 

months of age. We conducted transplantation of neuronal precursors of cholinergic neuron phenotype which were derived from human iPS (hiPS) cells into bilateral hippocampus of PDAPP mice. We first generated neuronal precursors with cholinergic neuron phenotype from hiPS cells by culturing them with retinoic acid (RA), sonic hedgehog (SHH) and noggin-Fc (NOG). Spatial memory function of PDAPP mice was significantly impaired compared to that of nontransgenic littermates at age 8 weeks. After neuronal precursor transplantation. subsequent memory dysfunction

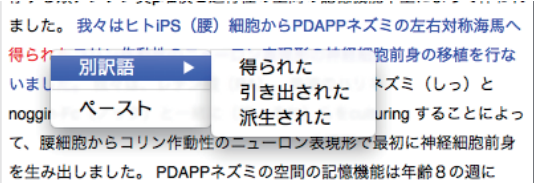

## 辞書引きするには

スマートブラウザで語句を選択し[辞書引き]ボタンをクリックすると、翻訳辞書引きバーが表示されます。辞書引き バーの[辞書一覧]ボタンで辞書を選択することもできます。

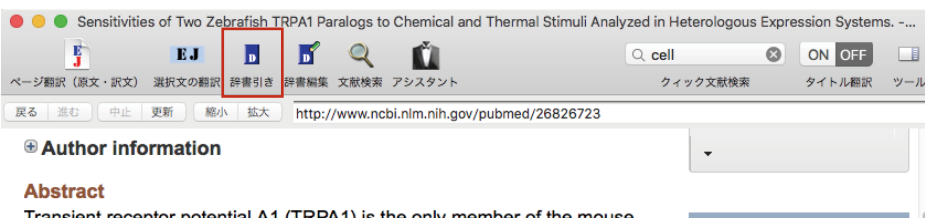

Transient receptor potential A1 (TRPA1) is the only member of the mouse. chick, and frog TRPA family, whereas 2 paralogs (zTRPA1a and zTRPA1b) ar present in zebrafish. We herein investigated functional differences in the 2 zebrafish TRPA1s. HEK293T cells were used as heterologous expression systems, and the sensitivities of these cells to 4 chemical irritants (allyl isothiocyanate [AITC], caffeine, auto-oxidized epigallocatechin gallate [EGCG and hydrogen peroxide  $[H_2O_2]$ ) were compared with Ca<sup>2+</sup> imaging technique Sensitivities to the activators for AITC, oxidized EGCG, and H<sub>2</sub>O<sub>2</sub> were highe in cells expressing zTRPA1a than in those expressing zTRPA1b, whereas caffeine appeared to activate both cells equally. We also characterized the thermal sensitivity of Xenopus oocytes expressing each TRPA1 electrophysiologically using a 2-electrode voltage clamp. Although endogenous currents induced by a cold stimulation were observed in control oocytes in some batches, oocytes expressing zTRPA1b showed significantly stronger cold- and heat-induced responses. However, significant thermal activation was not observed in oocytes expressing zTRPA1a. The results obtained using in vitro expression systems suggest that zTRPA1a is specialized for chemical sensing, whereas zTRPA1b responds to thermal

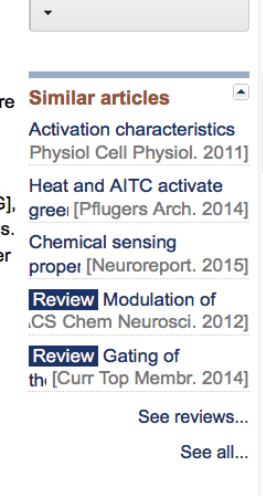

自動 ◇ 医学総合 ◇

4

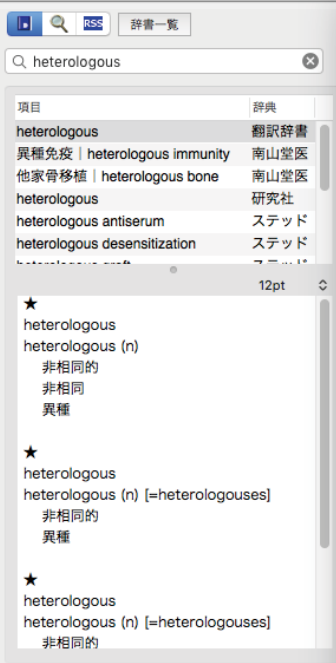

● Sensitivities of Two Zebrafish TRPA1 Paralogs to Chemical and Therma

脖 EJ. Ы К  $\mathbf Q$ Ŵ ページ翻訳 (原文・訳文) 選択文の翻訳 辞書引き 辞書編集 文献検索 アシスタント 戻る 進む 中止 更新 縮小 拡大 http://www.ncbi.nlm.nih.gov/pubmed/

#### *®* Author information

#### **Abstract**

Transient receptor potential A1 (TRPA1) is the only member of chick, and frog TRPA family, whereas 2 paralogs (zTRPA1a a present in zebrafish. We herein investigated functional differe zebrafish TRPA1s. HEK293T cells were used as heterologous systems, and the sensitivities of these cells to 4 chemical irritation isothiocyanate [AITC], caffeine, auto-oxidized epigallocatechir and hydrogen peroxide  $[H_2O_2]$ ) were compared with Ca<sup>2+</sup> ima Sensitivities to the activators for AITC, oxidized EGCG, and H in cells expressing zTRPA1a than in those expressing zTRPA caffeine appeared to activate both cells equally. We also chan thermal sensitivity of Xenopus oocytes expressing each TRP/ electrophysiologically using a 2-electrode voltage clamp. Altho endogenous currents induced by a cold stimulation were obse oocytes in some batches, oocytes expressing zTRPA1b show stronger cold- and heat-induced responses. However, signification activation was not observed in oocytes expressing zTRPA1a. obtained using in vitro expression systems suggest that zTRP specialized for chemical sensing. whereas zTRPA1b respond:

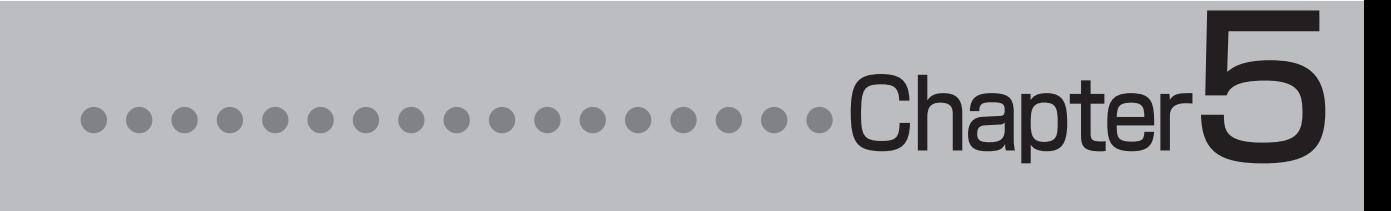

# 第5章 ●**Safari機能拡張(翻訳機能を組み込む)**

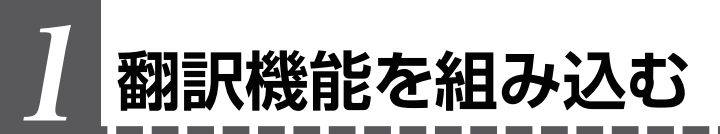

Safariの機能拡張で、Safariのツールバーからページの翻訳ができます。

## インストールするには

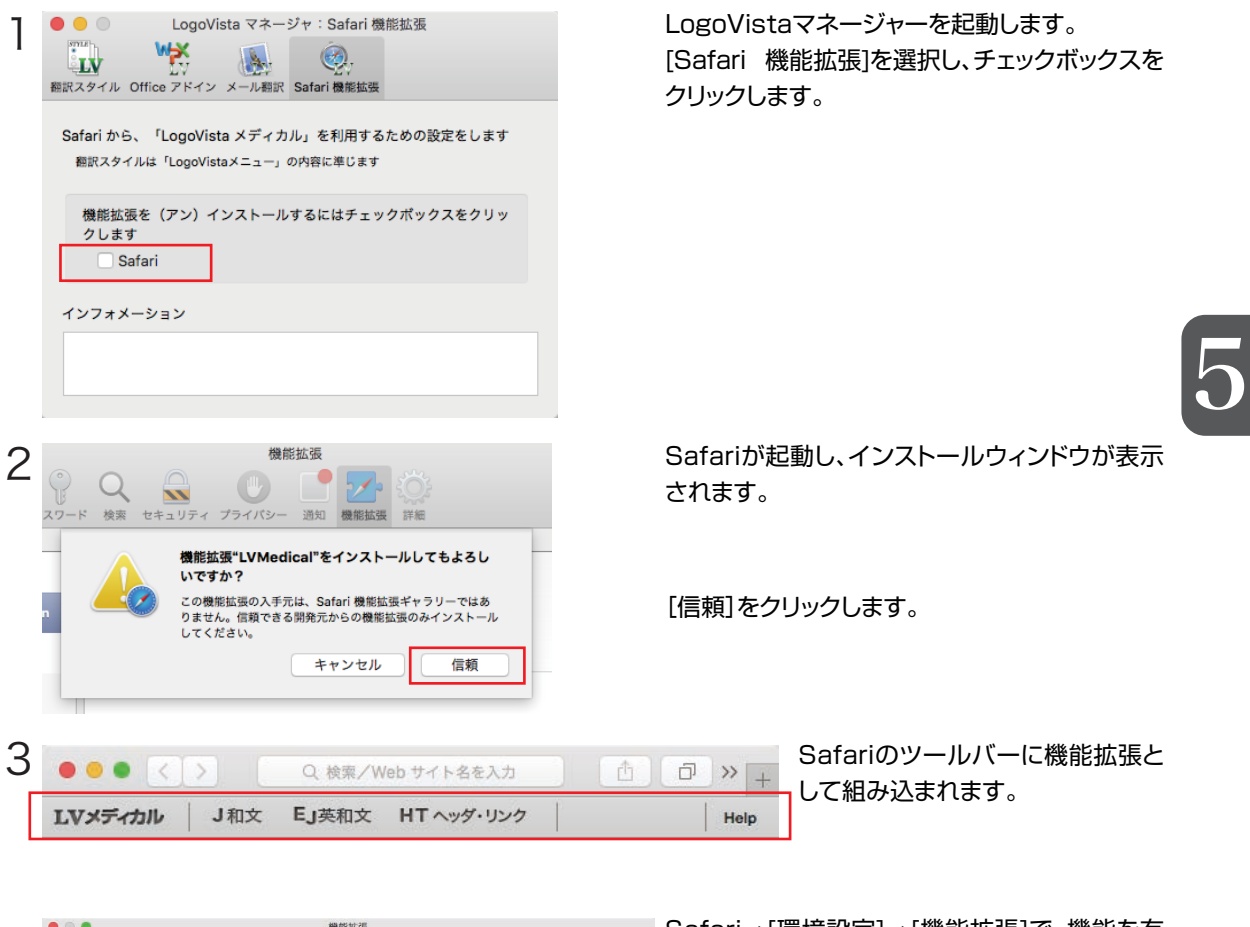

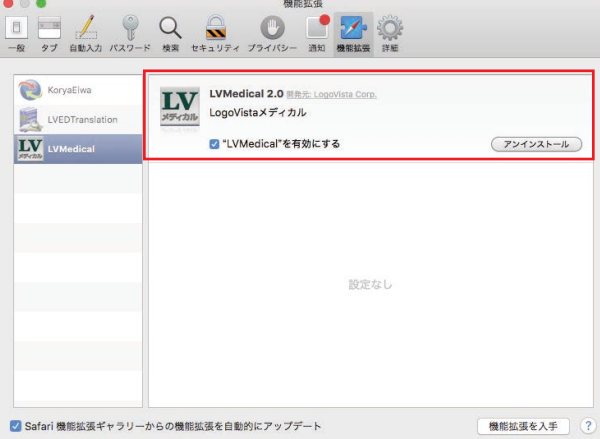

Safari→[環境設定]→[機能拡張]で、機能を有 効にする、しないの選択と、アンインストールが できます。

## 翻訳方法の種類

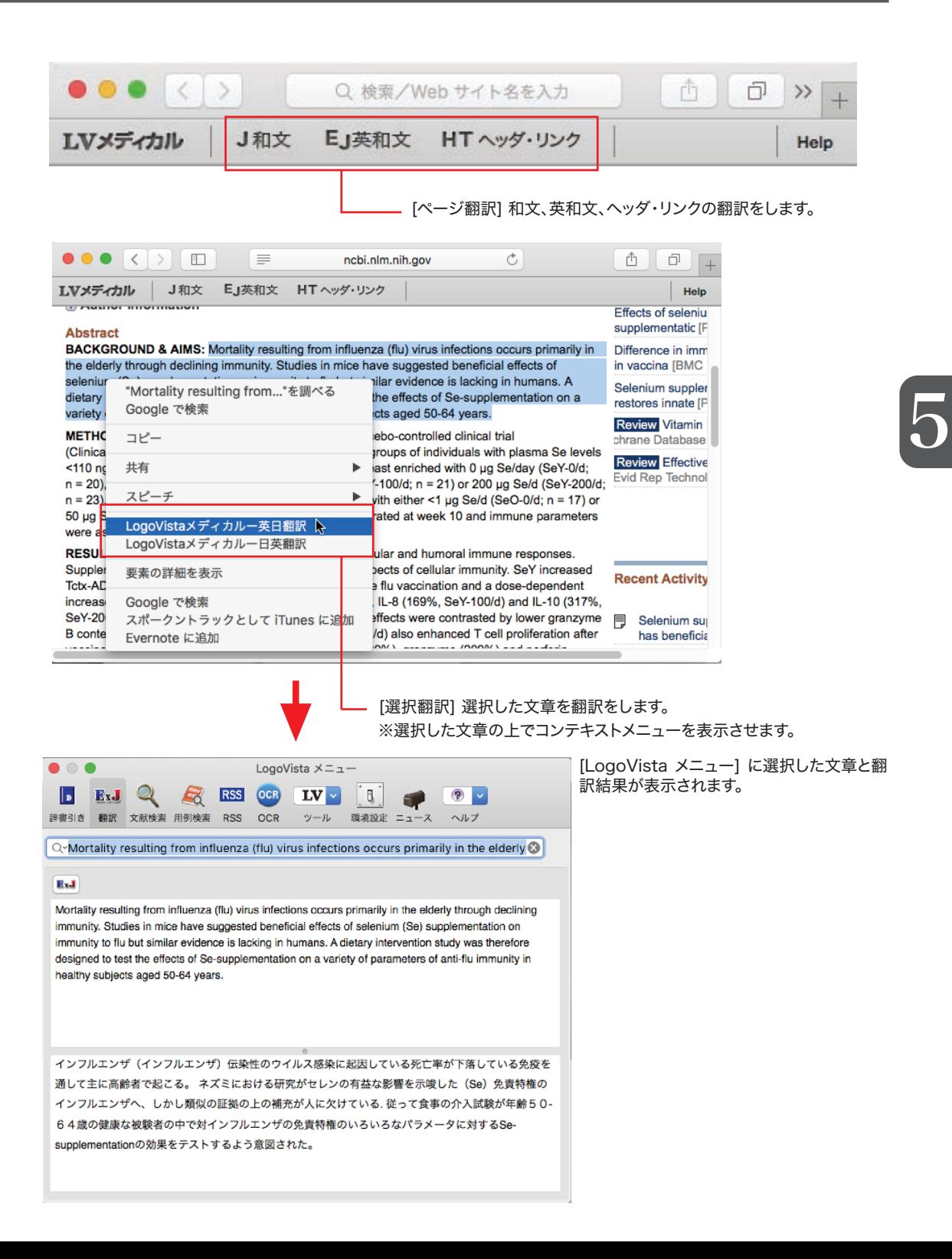

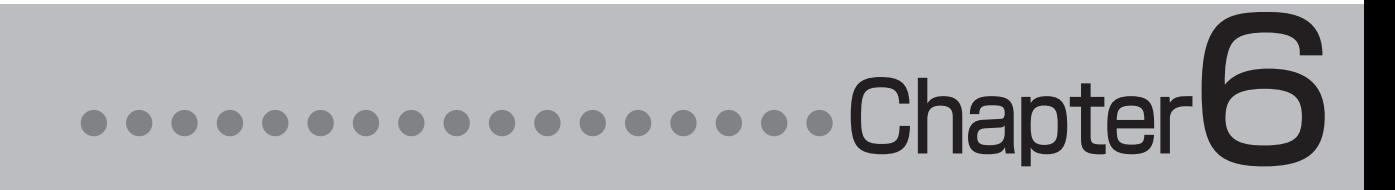

# 第6章 ●OCRソフト Readiris Pro 12 for LogoVista

## **OCRソフトを使用する** 1

OCRソフトReadiris Pro 12 for LogoVIstaを起動します。Readiris Pro 12 for LogoVIsta を使うと、スキャナーで読み込んだ印刷物をテキストに変換できます。また、LogoVistaメディカル の翻訳機能を利用して翻訳ができます。

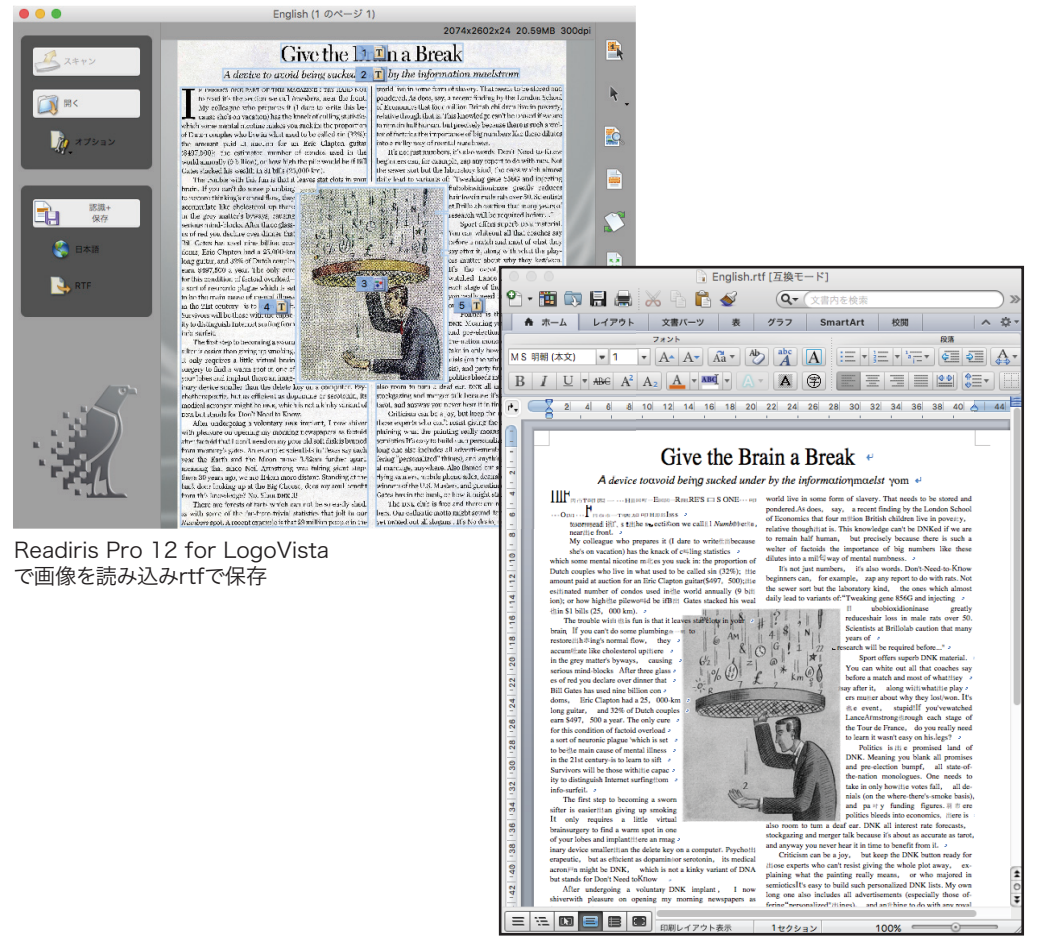

rtfで保存した書類をMicrosoft Wordで開いた画面

## OCRソフトを起動するには

以下の方法で、OCRソフトReadiris Pro 12 for LogoVistaを起動します。

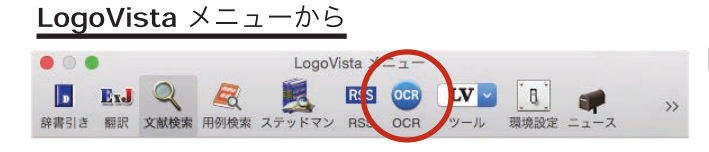

[OCR]ボタンをクリックします。

6

その他の起動方法は、[アプリケーションフォルダ]-[Readiris Pro 12 for LogoVista]-[Readiris]をダブルクリッ ク。ドックにReadirisのアイコンがある場合は、それをクリックし起動します。詳しくは、Readirisのユーザガイドまた はヘルプをご覧ください。

## for Macintosh ユーザーズガイド **LogoVista メディカル**

## 発行 ロゴヴィスタ株式会社

Ⓒ LogoVista Corporation 1991-2018